# GSILIB Manual (日本語版)

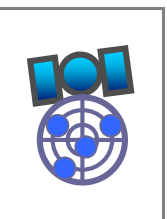

March 14, 2014

#### 謝辞

本マニュアルは、RTKLIB の開発者である海洋大学 高須知二氏のご了解を得て、RTKLIB ver.2.4.2 Manual ※をベースに作成されたものです。マニュアルの流用を快くご許可くださいました高須氏に厚くお 礼申し上げます。

※http://www.rtklib.com/prog/manual\_2.4.2.pdf

# 目次

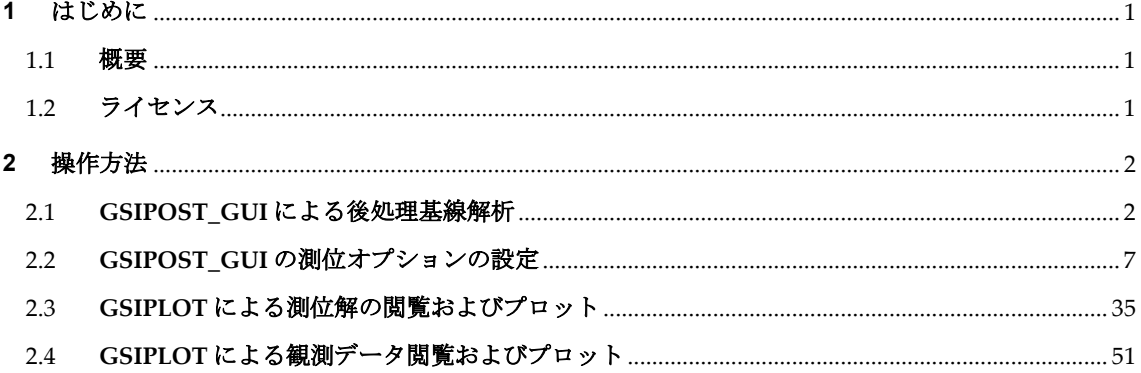

## **1** はじめに

## 1.1 概要

本書は、GSILIB (GNSS Surverung Implementation Library)の機能、動作条件及び使用方法につい て記述している。

#### 1.2 ライセンス

GSILIB は BSD ライセンスの RTKLIB version 2.4.2(※1)をベースに開発されたソフトウェアであり、 以下の BSD 2-clause ライセンス(※2)が適用される。

※1 RTKLIB: An Open Source Program Package for GNSS Positioning (http://www.rtklib.com/) ※2 The BSD 2-clause license: http://opensource.org/licenses/BSD-2-Clause

--------------------------------------------------------------------------------------------------------------------------------------------

Copyright (c) 2007-2013, T. Takasu, All rights reserved.

Redistribution and use in source and binary forms, with or without modification, are permitted provided that the following conditions are met:

- Redistributions of source code must retain the above copyright notice, this list of conditions and the following disclaimer.
- Redistributions in binary form must reproduce the above copyright notice, this list of conditions and the following disclaimer in the documentation and/or other materials provided with the distribution.
- The software package includes some companion executive binaries or shared libraries necessary to execute APs on Windows. These licenses succeed to the original ones of these software.

THIS SOFTWARE IS PROVIDED BY THE COPYRIGHT HOLDERS AND CONTRIBUTORS "AS IS" AND ANY EXPRESS OR IMPLIED WARRANTIES, INCLUDING, BUT NOT LIMITED TO, THE IMPLIED WARRANTIES OF MERCHANTABILITY AND FITNESS FOR A PARTICULAR PURPOSE ARE DISCLAIMED. IN NO EVENT SHALL THE COPYRIGHT HOLDER OR CONTRIBUTORS BE LIABLE FOR ANY DIRECT, INDIRECT, INCIDENTAL, SPECIAL, EXEMPLARY, OR CONSEQUENTIAL DAMAGES (INCLUDING, BUT NOT LIMITED TO, PROCUREMENT OF SUBSTITUTE GOODS OR SERVICES; LOSS OF USE, DATA, OR PROFITS; OR BUSINESS INTERRUPTION) HOWEVER CAUSED AND ON ANY THEORY OF LIABILITY, WHETHER IN CONTRACT, STRICT LIABILITY, OR TORT (INCLUDING NEGLIGENCE OR OTHERWISE) ARISING IN ANY WAY OUT OF THE USE OF THIS SOFTWARE, EVEN IF ADVISED OF THE POSSIBILITY OF SUCH DAMAGE.

#### **2** 操作方法

#### 2.1 GSIPOST GUI による後処理基線解析

GSILIB は後処理基線解析 AP の GSIPOST\_GUI を有している。GSIPOST\_GUI は標準 RINEX 2.10, 2.11, 2.12, 3.00, 3.01, 3.02 (draft)観測データおよび航法メッセージファイル(GPS、GLONASS、Galileo、QZSS、 BeiDou、SBAS)を入力とし、Single-point、DGPS/DGNSS、Kinematic、Static、PPP-Kinematic、PPP-Static といった測位モデルを使用した測位解を計算する。

(1) バイナリ AP ファイル**<install dir>\gsilib\bin\gsipost\_gui.exe** を実行すると GSIPOST\_GUI のメインウインドウが表示される。

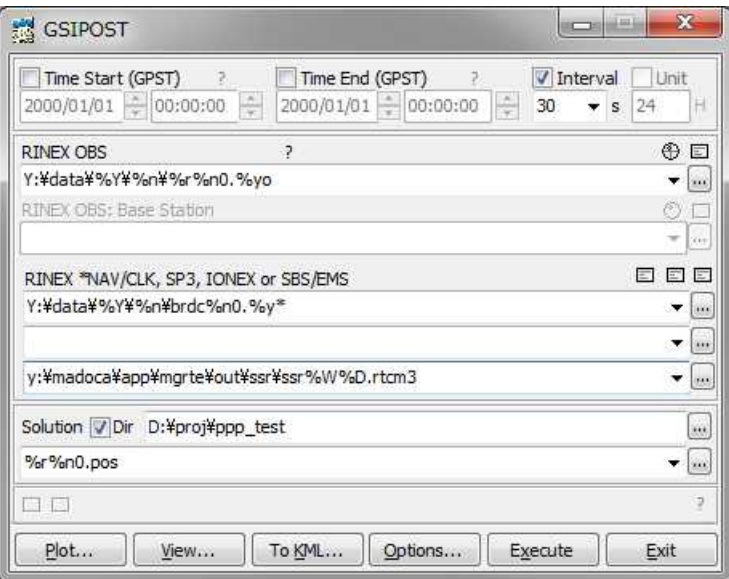

Figure 2.1-1 Main Window of GSIPOST\_GUI

- (2) "RINEX OBS(: Rover)"のテキスト欄にローバ局受信機の RINEX 観測データファイルのパスを、直接入 力するか ... ボタンを押して表示されるファイル選択ダイアログでファイルを選択することで設定する。 RINEX 観測データとしては、GZIP [57] (**.gz**) 、COMPRESS (**.z**) 、Hatanaka-Compression [58] (**.yyd**) で圧縮されたファイルを使用でき、圧縮ファイルは拡張子によって識別される。ファイルのパスにワ イルドカード(**\***)が含まれる場合は、ワイルドカードにより複数のファイルが読まれる。
- (3) DGPS/DGNSS、Kinematic、Static、Moving-Base、Fixed といった相対測位モードで RINEX データを 処理する場合、ローバ局の観測データファイルに加えて、2 番目のファイルとして"RINEX OBS: Base Station"欄に基準局受信機のファイルのパスを入力する。

(4) "RINEX \*NAV/CLK, SP3, IONEX or SBS/ EMS"欄に、GPS、GLONASS、Galileo、QZSS、SBAS の RINEX 航法メッセージファイルのパスも入力する。1 番目と 2 番目の欄を空欄にすると、拡張子 を**.\*nav** (**.obs**)または**.yyN**、**.yyG**、**.yyH**、**.yyQ**、**.yyP** (**.yyO**)に置換された観測データファイル のパスが GPS、GLONASS、Galileo、QZSS、SBAS の航法メッセージファイルとして使用される。フ ァイルのパスにワイルドカード(**\***)が含まれる場合、ワイルドカードにより複数のファイルが観測デー タファイルとして使用される。PPP-Kinematic モード, PPP-Static モード、PPP-Fixed モードの精密暦 を使用する場合、欄のファイルパスに SP3-c(衛星の軌道とクロック用)or RINEX CLK(衛星のクロ ック用)を入力する。電離層VTEC グリッド補正のために IONEX 1.0 ファイルのパスも入力可能であ る。SBAS の補正の際、SBAS のメッセージログファイルのパスとして GSILIB フォーマットや EMS (EGNOS message server) 2.0 フォーマットのファイルを入力できる、このパスでもワイルドカード(**\***) が含めることができ、ワイルドカードにより複数のファイルが使用される。RTCM 3 のメッセージと して SSR (state space representation)補正を入力ファイル欄に入力できる。入力ファイルのフォーマッ トは以下の拡張子で識別される。

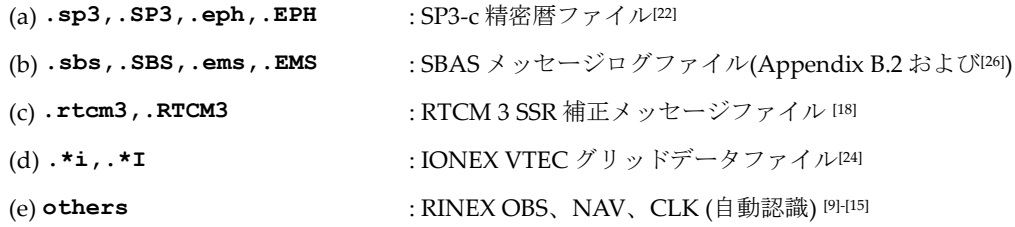

- (5) "Solution"のテキスト欄に出力ファイルのパスを入力する。この欄は自動的に入力ファイルの拡張子 が**.pos** や**.nmea** に置換されたファイルのパスとして設定される。"Dir"にチェックを入れて欄を入力 すると、出力ディレクトリが設定され、出力ファイルのパスを修正することができる。
- (6) 処理オプションの設定をするには Options... ボタンを押す。GSIPOST\_GUI のオプションの詳細につい ては「2.2GSIPOST\_GUI の測位オプションの設定」を参照のこと。メインウインドウの"Time Start (GPST)"欄や"Time End (GPST)"欄にチェックを入れて設定することにより開始/終了時刻を設定する ことができる。また、"Interval"欄にチェックを入れて設定することにより時間間隔を設定することも できる。 ? ボタンにより、GPS 時刻の入力時刻が UTC、GPS Week/TOW、Day of Year、Day of Week、 Time of Day、Leap Seconds に変換されたものが表示される。

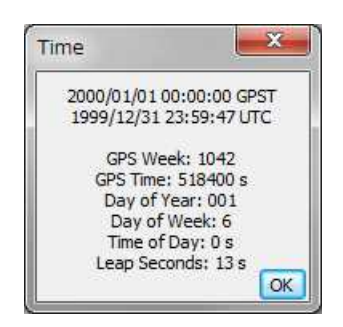

Figure 2.1-2 Time Dialog of GSIPOST\_GUI

- (7) "Time Start"欄および"Time End"欄の両方にチェックを入れた場合、複数セッションの解析のために "Unit"欄にチェックを入れることも可能となる。"Unit"欄にチェックを入れて時間(hour)を設定した場 合、解析するセッションはその時間毎の複数のセッションに分かれる。過去の出力ファイルの上書き を避けるため、出力ファイルのパスにセッションの時刻に置換されるキーワードを含めておく必要が ある。入出力ファイルのパスのキーワードの置換の詳細については「2.2 GSIPOST\_GUI の測位オプシ ョンの設定」を参照のこと。
- (8) Execute ボタンを押すと解析が開始される。処理状況はメインウインドウの中央下部のステータスメ ッセージ領域に表示される。ここに"**done**"メッセージが表示されたら解析完了である。もし処理を途 中で止めたい場合は Abort ボタンを押す。
- (9) 解析終了後、 View... ボタンを押すと"Text Viewer"により、出力ファイルの中身が表示される。"Text Viewer"ウインドウの ロボタンを押すと出力ファイルが再読み込みされる。ウインドウを閉じるには Close ボタンを押せばよい。また、 Options... ボタンを押すことにより"Text Viewer"のオプションを 設定したり、 Find ボタンによりテキスト内の文字列を探すこともできる。

| 讔                                                                                  | 20110830 0201.pos |                                                   |               | <b>SCOTT</b> | $\Box$      | $\overline{\mathbf{x}}$ |
|------------------------------------------------------------------------------------|-------------------|---------------------------------------------------|---------------|--------------|-------------|-------------------------|
| Find                                                                               |                   | a                                                 | Read   Option |              |             | Close                   |
| : GSIPOST ver.1.0.0<br>ş<br>program                                                |                   |                                                   |               |              |             | ×                       |
| inp file :<br>÷                                                                    |                   |                                                   |               |              |             |                         |
| inp file :<br>옿                                                                    |                   |                                                   |               |              |             |                         |
| obs start: 2011/08/30 00:00:00.0 GPST (week1651 172800.0s)<br>ş.                   |                   |                                                   |               |              |             |                         |
| obs end                                                                            |                   | : 2011/08/30 23:59:30.0 GPST (week1651 259170.0a) |               |              |             |                         |
| pos mode : single                                                                  |                   |                                                   |               |              |             |                         |
| elev mask : 15.0 deg                                                               |                   |                                                   |               |              |             |                         |
| % ionos opt : broadcast                                                            |                   |                                                   |               |              |             |                         |
| tropo opt : saastamoinen                                                           |                   |                                                   |               |              |             |                         |
| % ephemeris : broadcast                                                            |                   |                                                   |               |              |             |                         |
| % L2 code<br>: L2P                                                                 |                   |                                                   |               |              |             |                         |
| % pha shift : off                                                                  |                   |                                                   |               |              |             |                         |
| err model : user settings                                                          |                   |                                                   |               |              |             |                         |
| isb<br>$:$ off<br>妥                                                                |                   |                                                   |               |              |             |                         |
| L2P-C bias: off<br>条<br>ş                                                          |                   |                                                   |               |              |             |                         |
| (lat/lon/height=WGS84/ellipsoidal, Q=1:fix, 2:float, 3:sbas, 4:dqps, 5:single, 6:p |                   |                                                   |               |              |             |                         |
| 吴<br>GPST                                                                          |                   | latitude (deg) longitude (deg) height (m)         |               | $\mathbf Q$  | ns          | sdn                     |
| 2011/08/30 00:00:00.000 35.666261730 139.792299652                                 |                   |                                                   | 61.8320       | 5            |             | 5, 5, 0                 |
| 2011/08/30 00:00:30.000 35.666255536 139.792307578 61.4138                         |                   |                                                   |               | 5            |             | 5, 5, 0                 |
| 2011/08/30 00:01:00.000 35.666261998 139.792307035 63.7086                         |                   |                                                   |               | 5.           | $5^{\circ}$ | 5.0                     |
| 2011/08/30 00:01:30.000                                                            |                   | 35.666256291 139.792300705                        | 62.9827       | 5            | 5           | 5.0                     |
| m                                                                                  |                   |                                                   |               |              |             |                         |

Figure 2.1-3 Text Viewer showing Solutions by GSIPOST\_GUI

(10) Plot... ボタンで GSIPLOT により結果をプロット表示することもできる。詳細は「2.3 GSIPLOT に よる測位解の閲覧およびプロット」参照のこと。

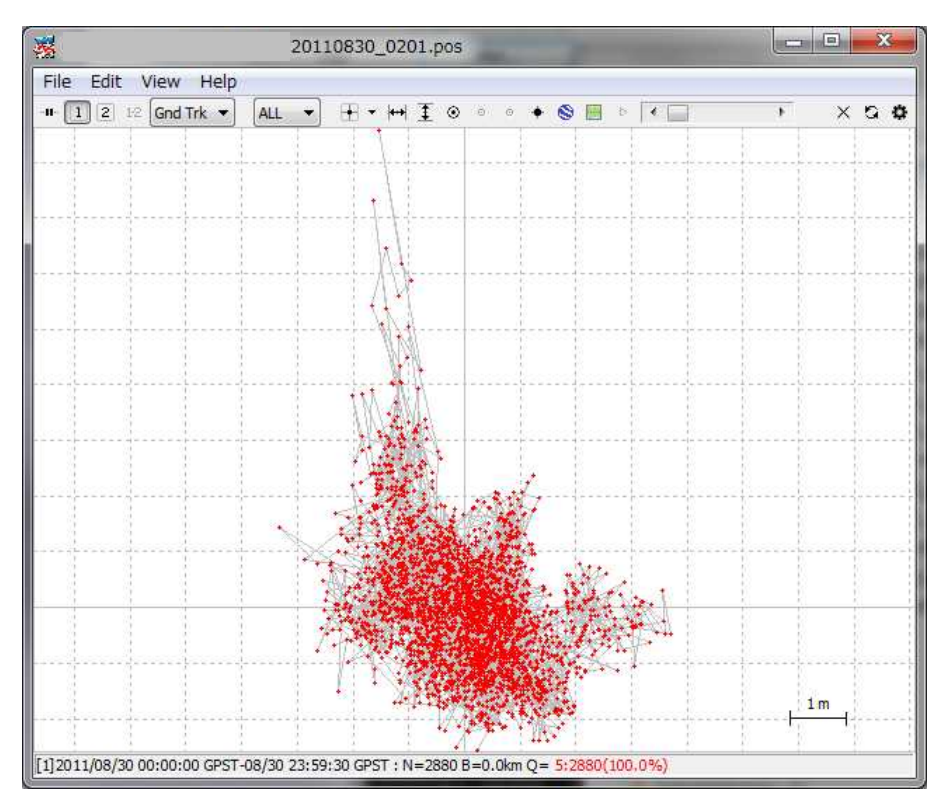

Figure 2.1-4 GSIPLOT Window executed by GSIPOST\_GUI

(11) To KML... ボタンを押して開かれる"Google Earth Converter"ダイアログで、出力ファイルを Google Earth KML ファイルに変換することができる。ダイアログ内の Convert ボタンを押してオプションを 設定、選択する。 Google Earth ボタンを押して、作成された KML/KMZ ファイルが付随した Google Earth を起動させることができる。Google Earth の実行ファイルを特定するには、"Options"で- "Files" - "Google Earth Exe File"を設定すればよい。

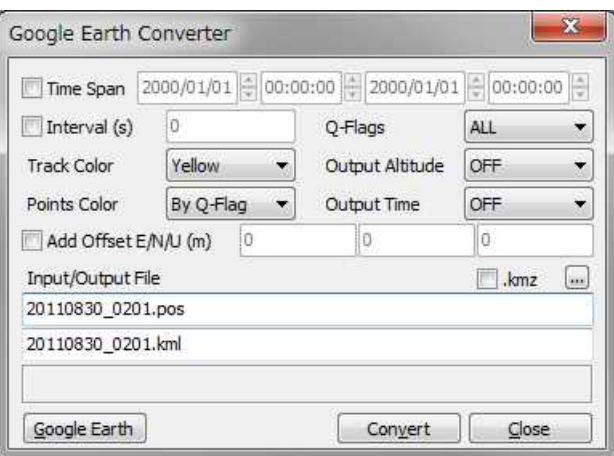

Figure 2.1-5 Google Earth Converter Dialog of GSIPOST\_GUI

- (12) メインウインドウの ボタンで、GSIPLOT\_GUI により入力観測データを確認、プロット表示する ことができる。また、 日ボタンで、入力ファイルの中身をテキストビューワで表示することもできる。
- (13) 出力解の統計処理や処理のオプションとしてデバッグトレースを実施する場合、ウインドウ左下の ボタンを押して測位解の統計処理のファイルやデバッグトレースのファイルを見ることができる。 不適切な結果による処理エラーや警告を確認する場合は、"Options"ダイアログで"Level 2" (trace ERROR and WARNING)に設定してデバッグトレースファイルを確認すればよい。

# 2.2 **GSIPOST\_GUI** の測位オプションの設定

GSIPOST\_GUI のメインウインドウの Options... ボタンにより測位オプションを設定することができる。 選択/変更可能な測位オプションを以下に示す。これらのオプションはダイアログの Save ボタンを押す ことで設定ファイルに保存でき、ファイルのパスも選択できる。また、オプションは Load ボタンを押し て設定ファイルを選択することによりファイルからロードできる。

#### (1) 設定その1

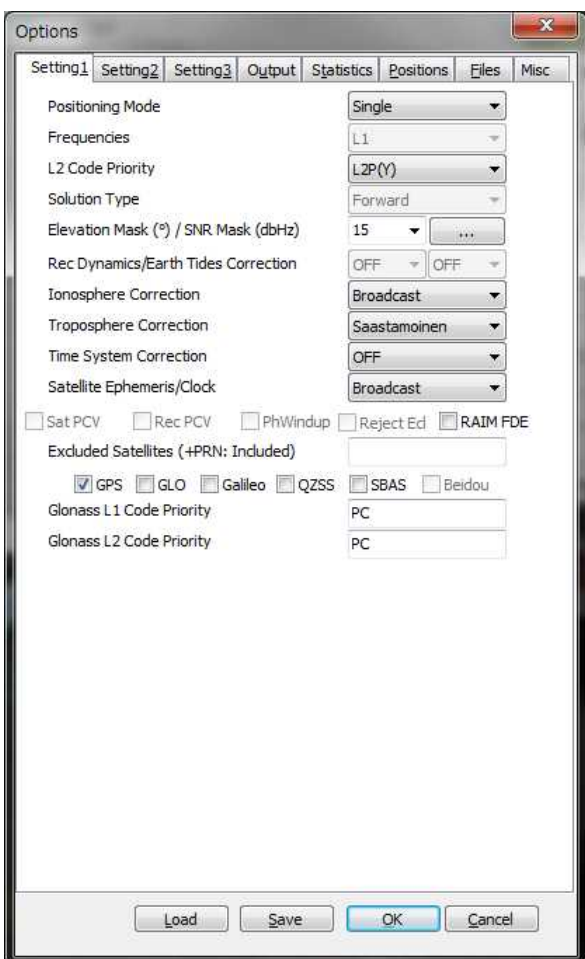

Figure 2.2-1 Options Dialog (Setting 1) of GSIPOST\_GUI

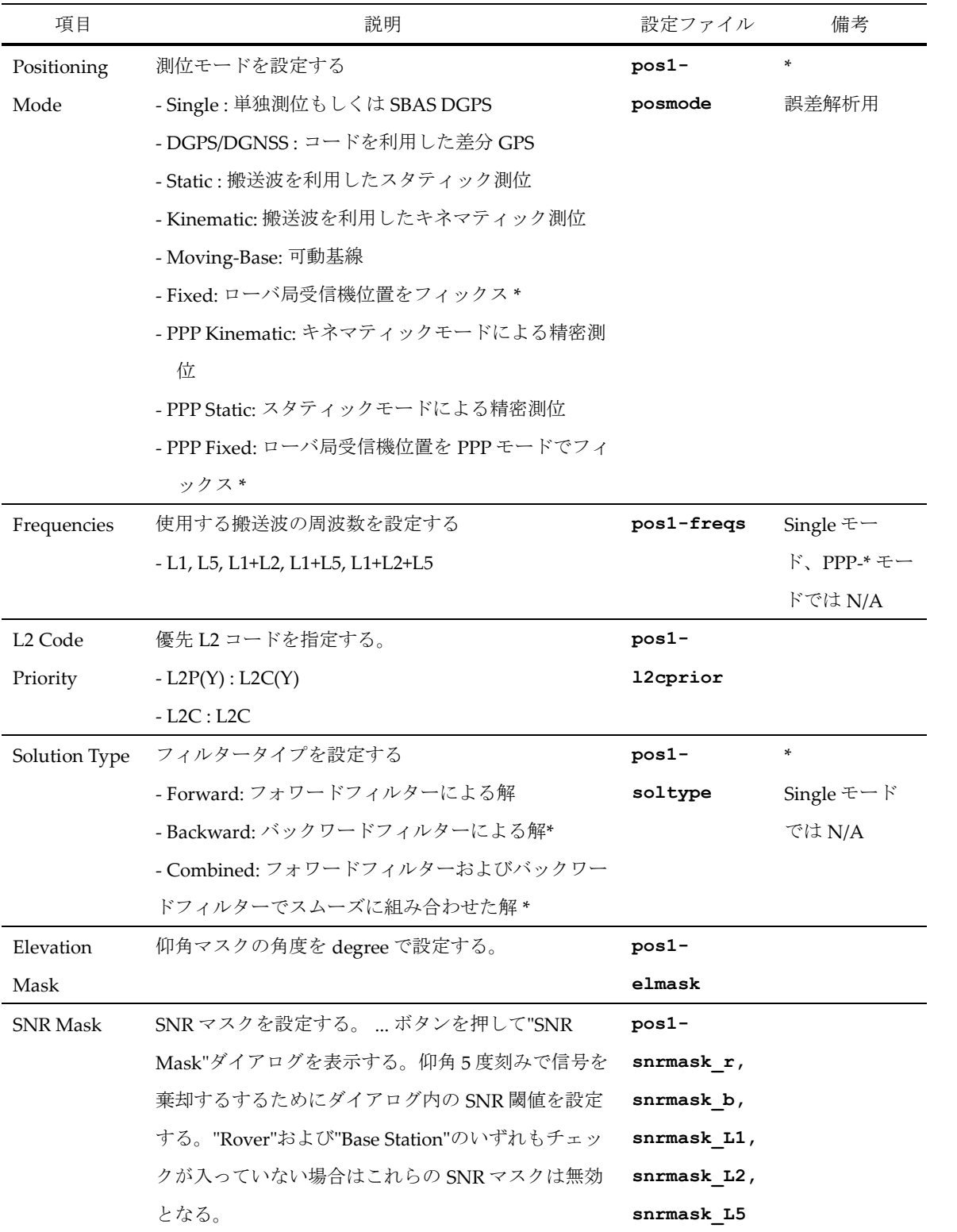

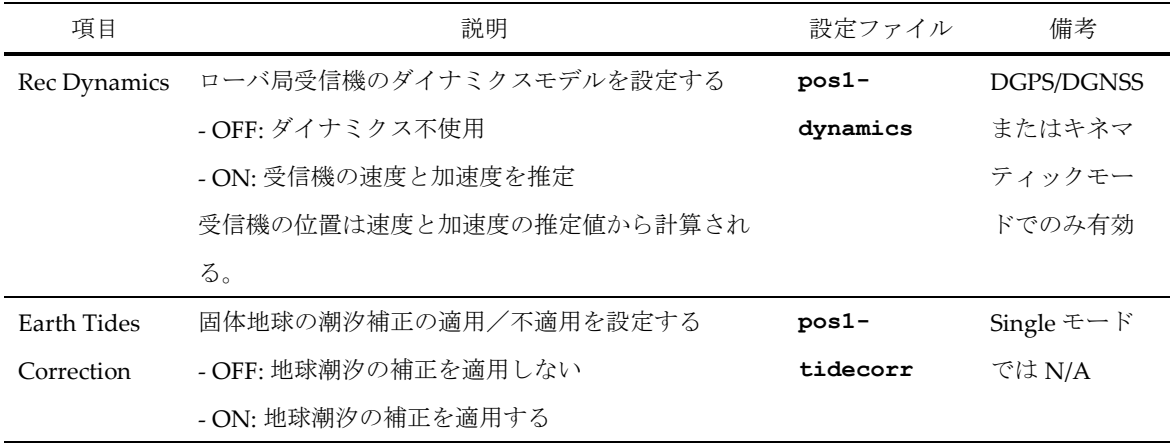

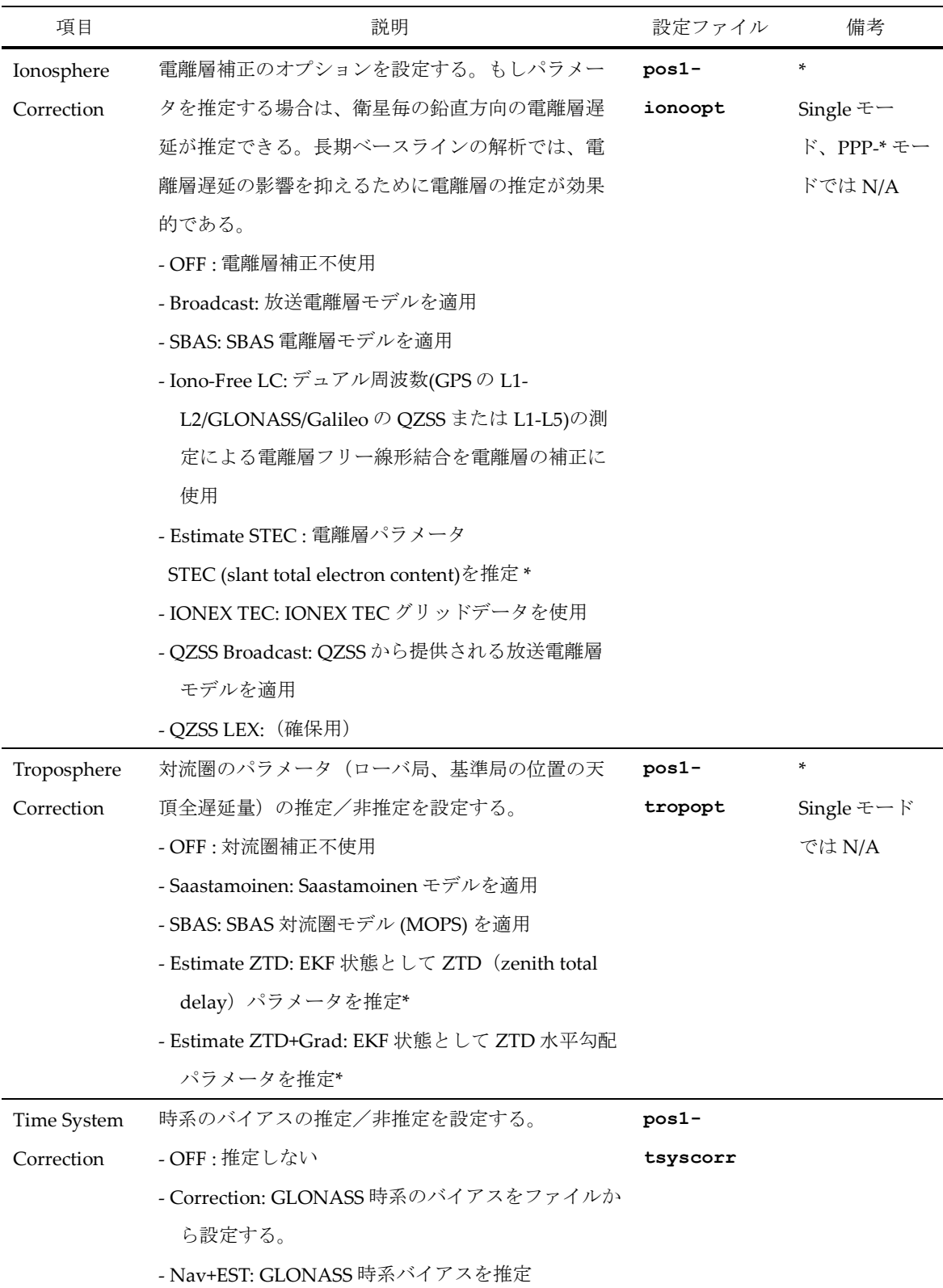

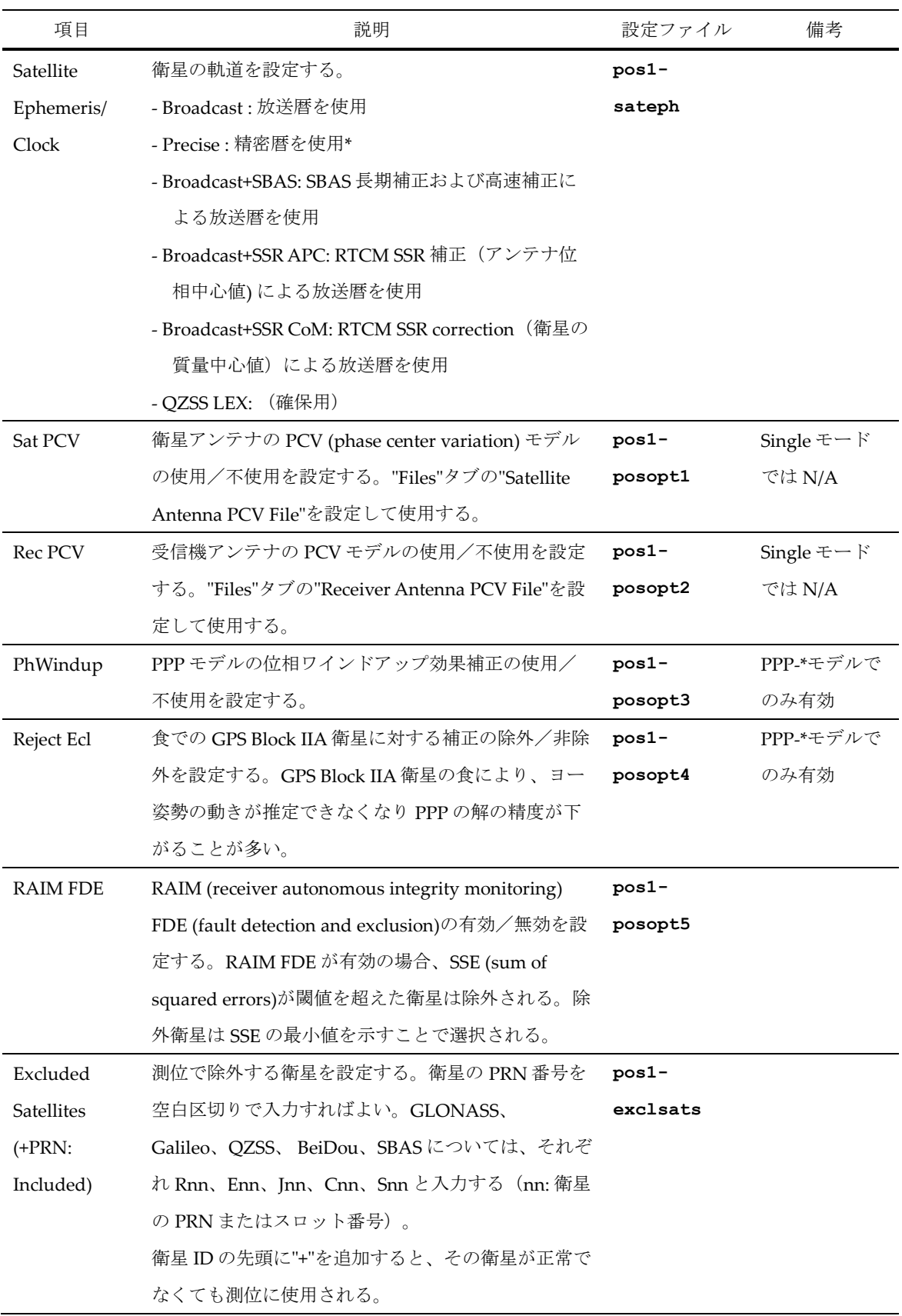

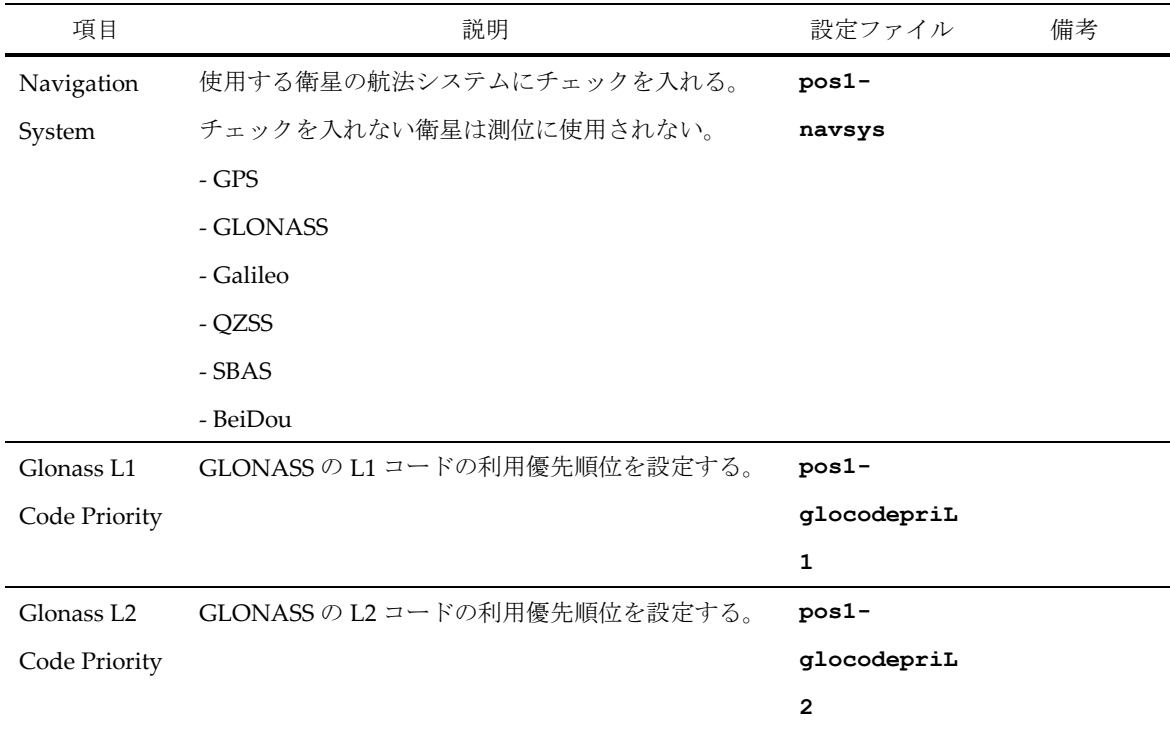

| V Rover<br>V Base Station |     |                |    |         | Elevation (deg) |             |    |                |     |
|---------------------------|-----|----------------|----|---------|-----------------|-------------|----|----------------|-----|
|                           | < 5 | 15             | 25 | 35      | 45              | 55          | 65 | 75             | >85 |
| L1                        | 0   | 0              | 0  | 0       | ö               | 0           | 0  | $\overline{0}$ | 0   |
| L2                        | 0   | $\overline{0}$ | 0  | $\circ$ | 0               | $\mathbf 0$ | 0  | $\theta$       | 0   |
| L5                        | 0   | 0              | 0  | 0       | 0               | 0           | 0  | 0              | 0   |

Figure 2.2-2 SNR Mask Dialog of GSIPOST\_GUI Options

(2) 設定その2

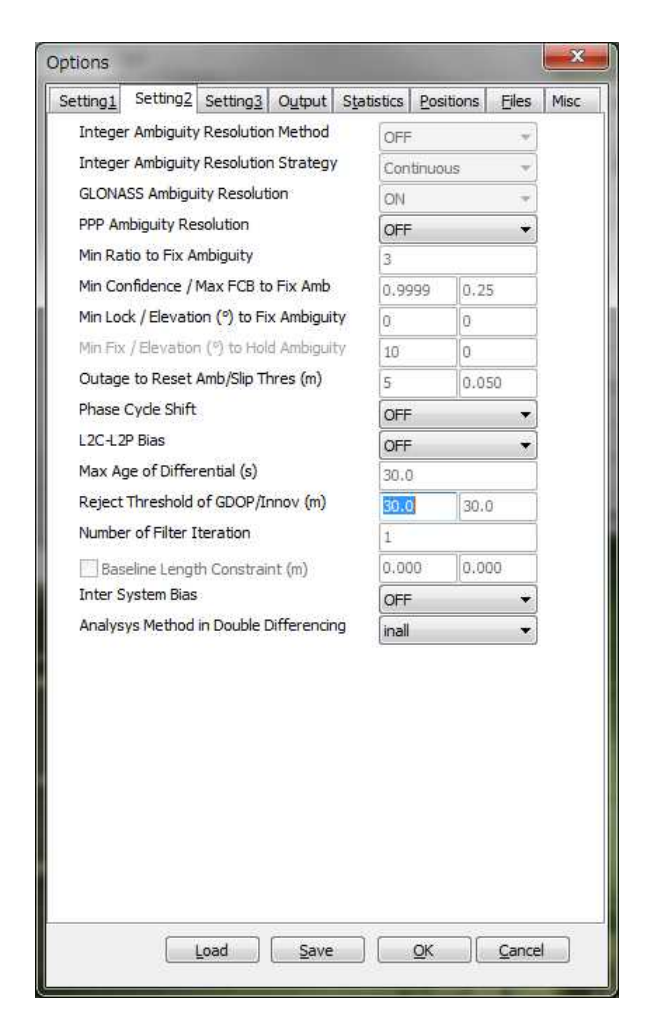

Figure 2.2-3 Options Dialog (Setting 2) of and GSIPOST\_GUI

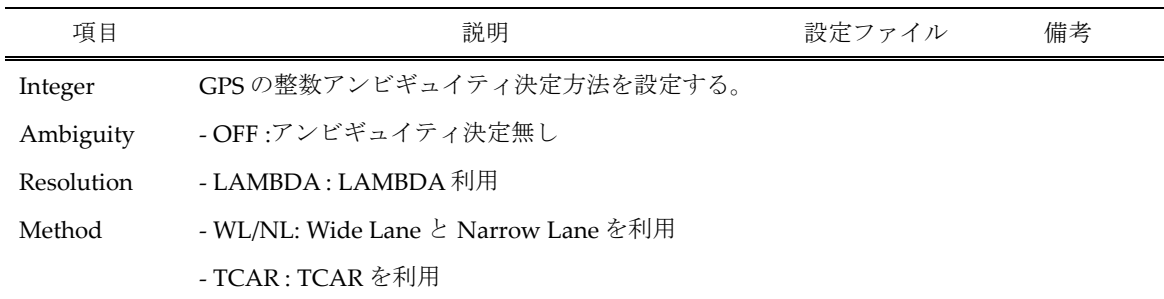

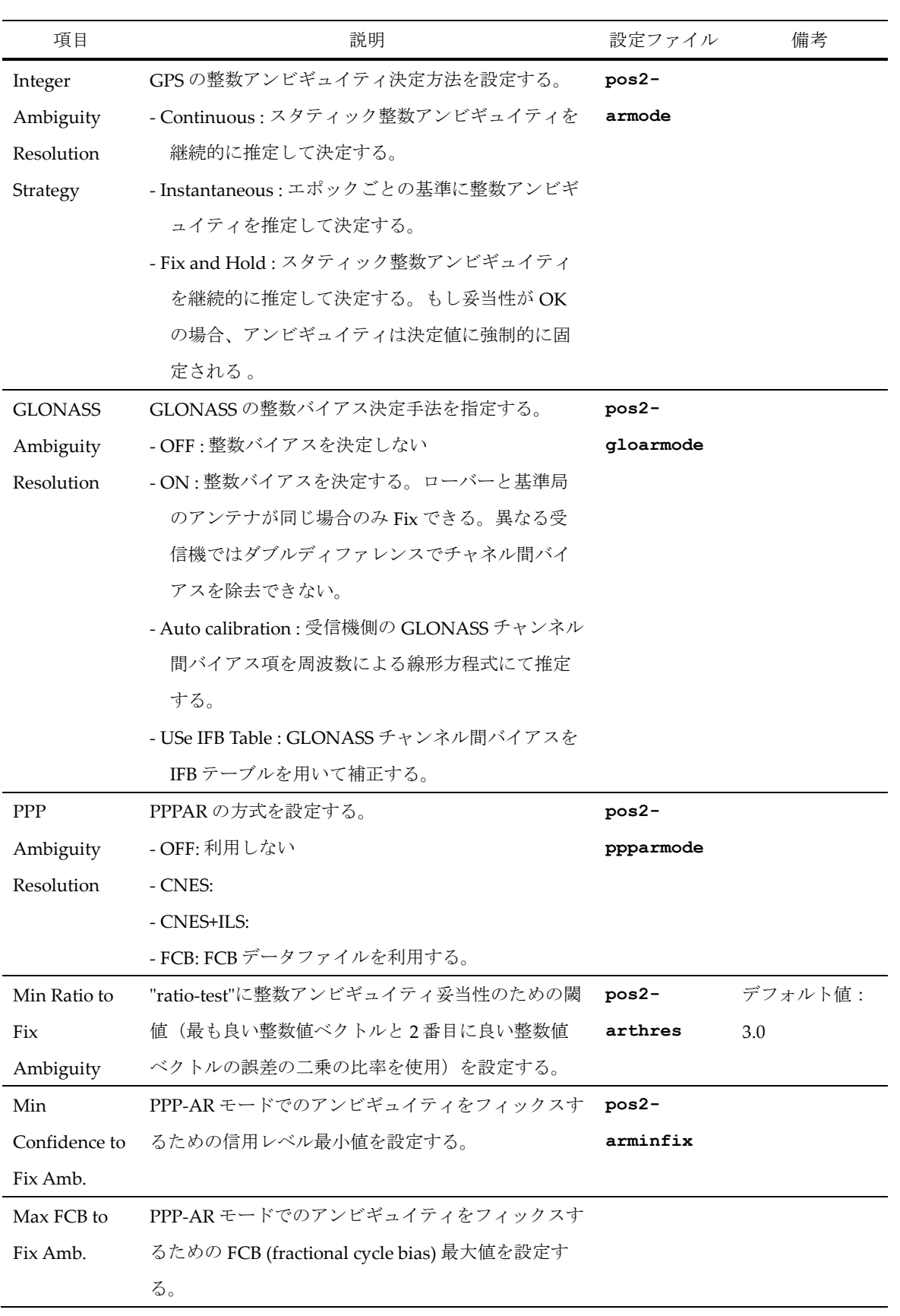

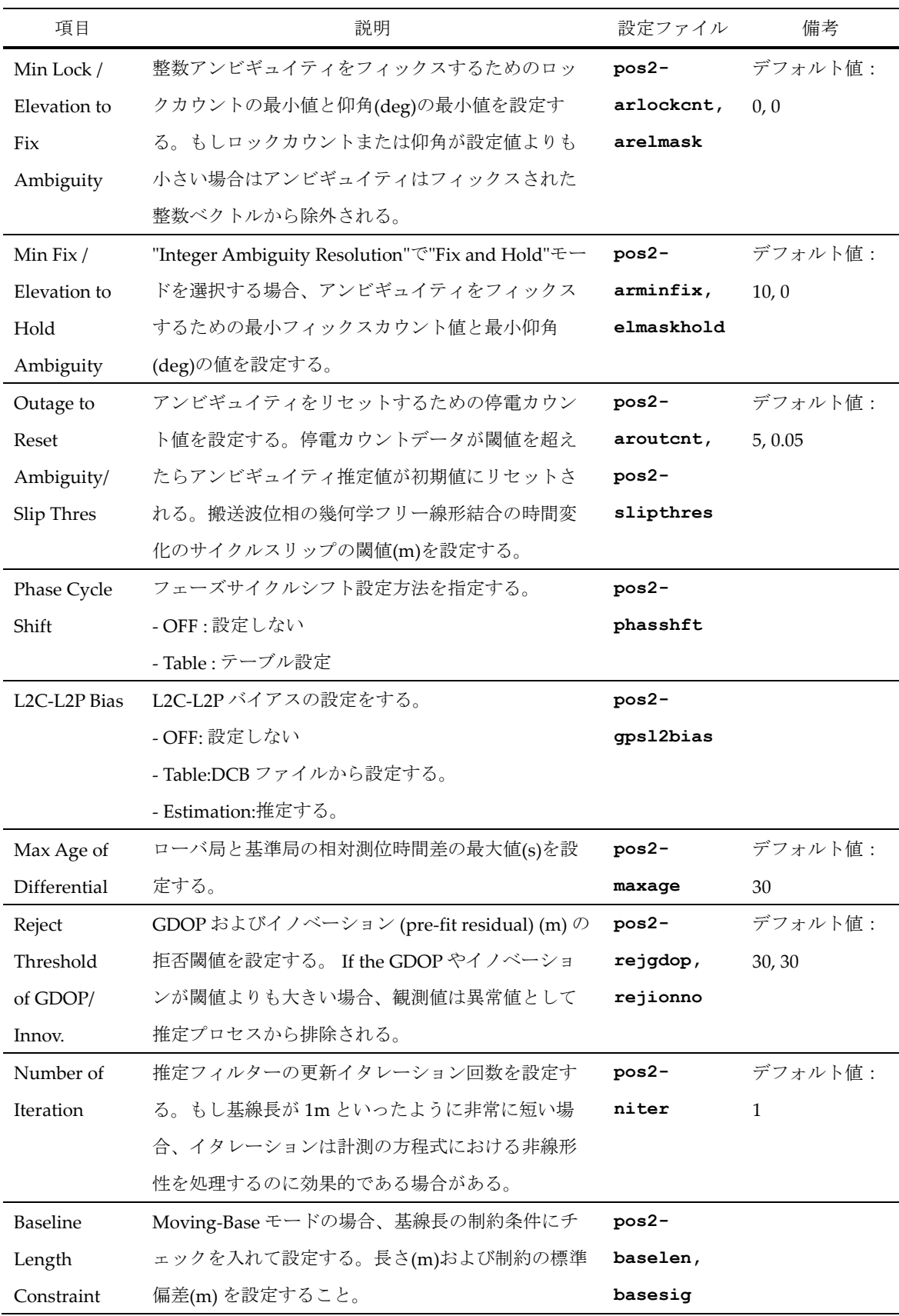

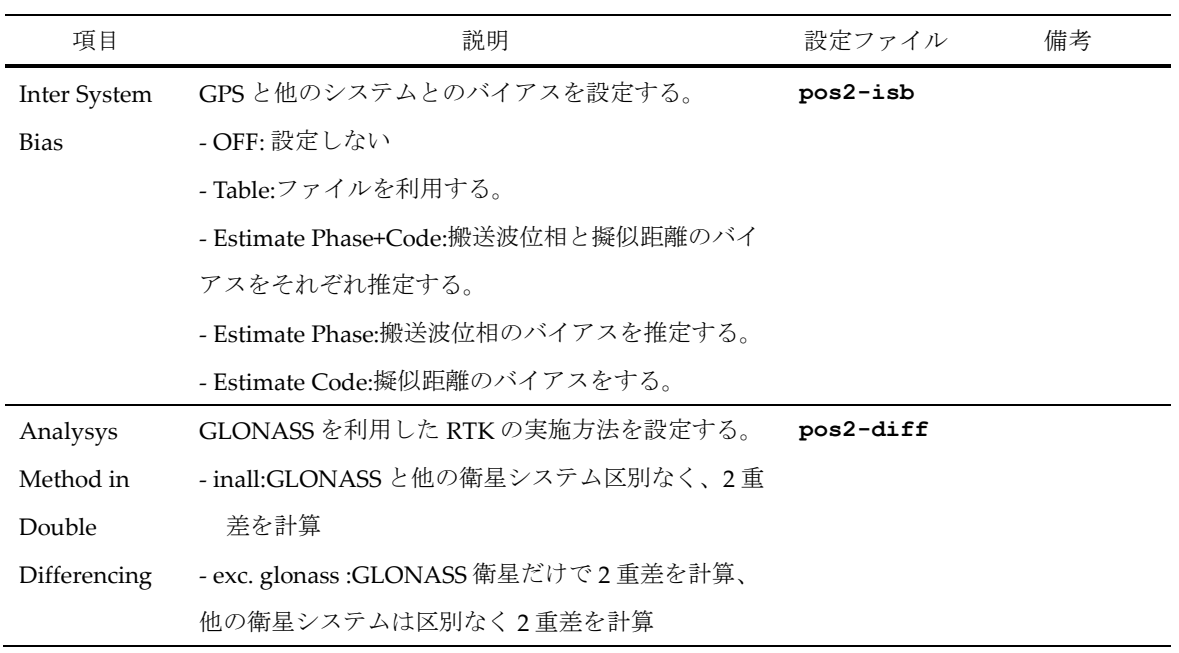

(3) 設定その 3

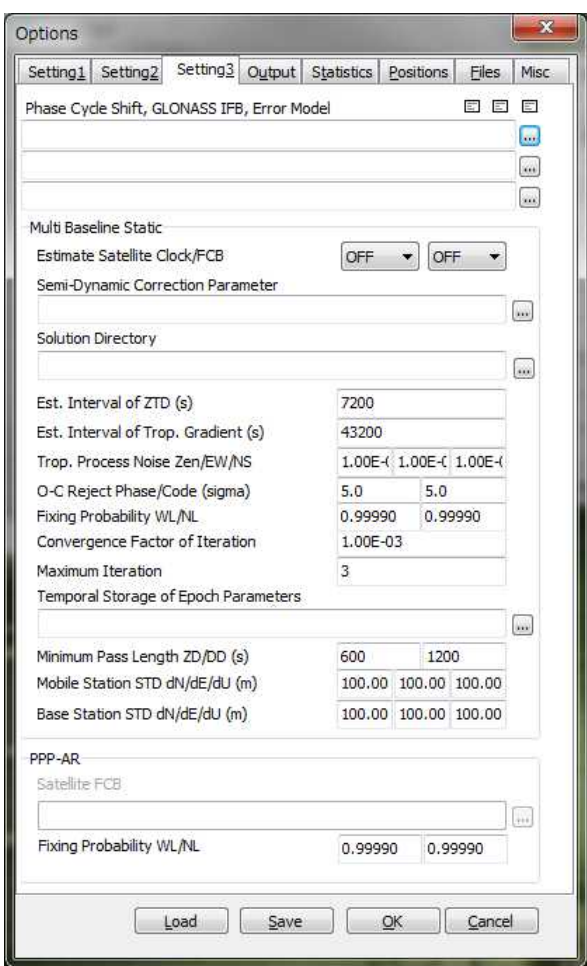

Figure 2.2-4 Options Dialog (Setting 3) of GSIPOST\_GUI

| 項目             | 説明                          | 設定ファイル<br>備考 |  |
|----------------|-----------------------------|--------------|--|
| Phase          | 1/4 波長補正テーブルファイルを設定する       | $pos3-$      |  |
| CycleShift     |                             | phacycfile   |  |
| <b>GLONASS</b> | GLONASS IFB テーブルファイルを設定する   | $pos3-$      |  |
| IFB            |                             | qloifbfile   |  |
| Error Model    | 観測誤差モデルテーブルファイルを設定する        | $pos3-$      |  |
|                |                             | errmodfile   |  |
| Multi Baseline |                             |              |  |
| <b>Static</b>  |                             |              |  |
| Estimate       | 衛星 Clock、FCB 推定を行うか否かを設定する。 | $pos3-$      |  |
| Statellite     |                             | estsatcloc   |  |
| Clock/FCB      |                             | k,           |  |
|                |                             | estsatfcb    |  |

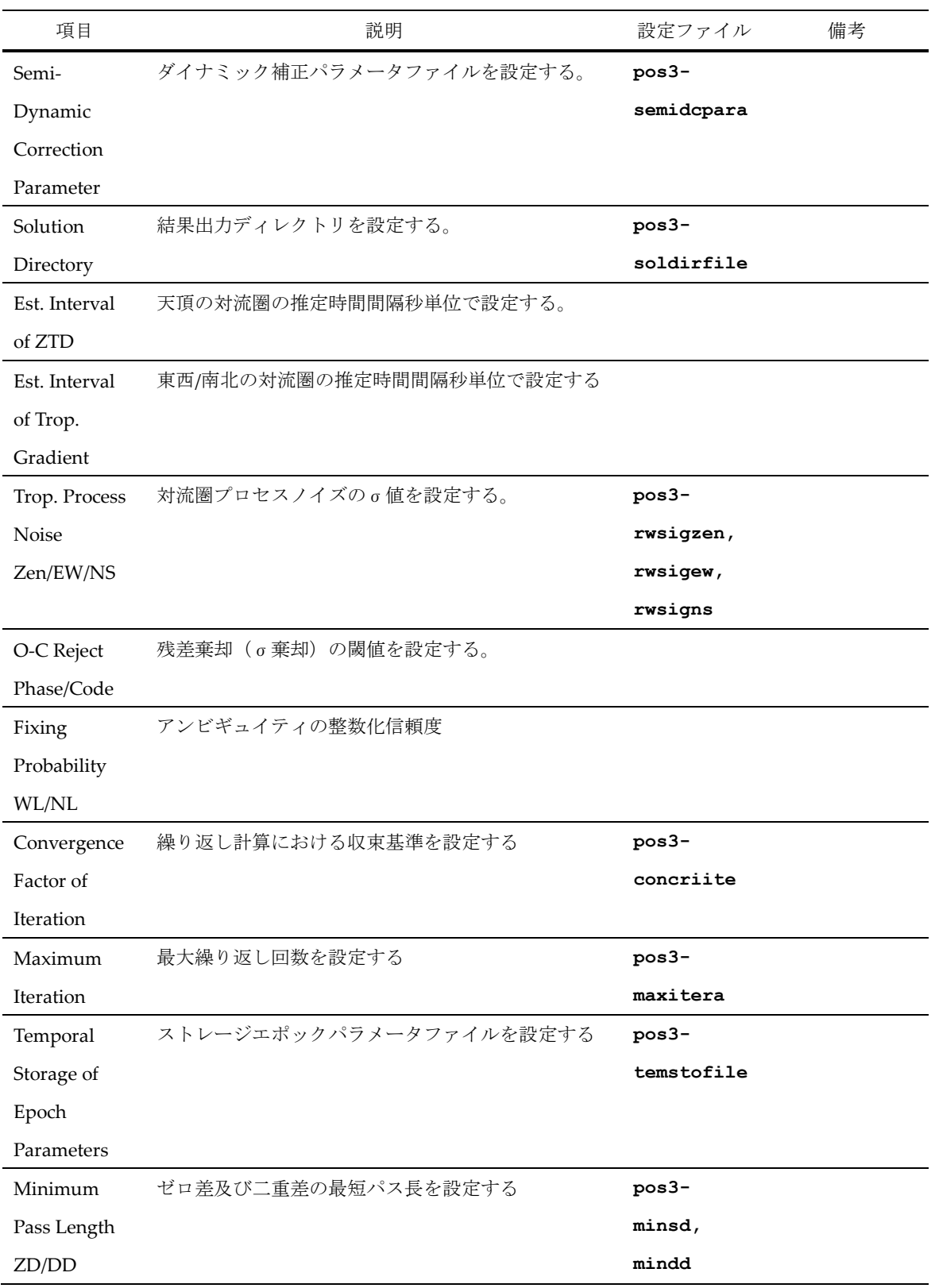

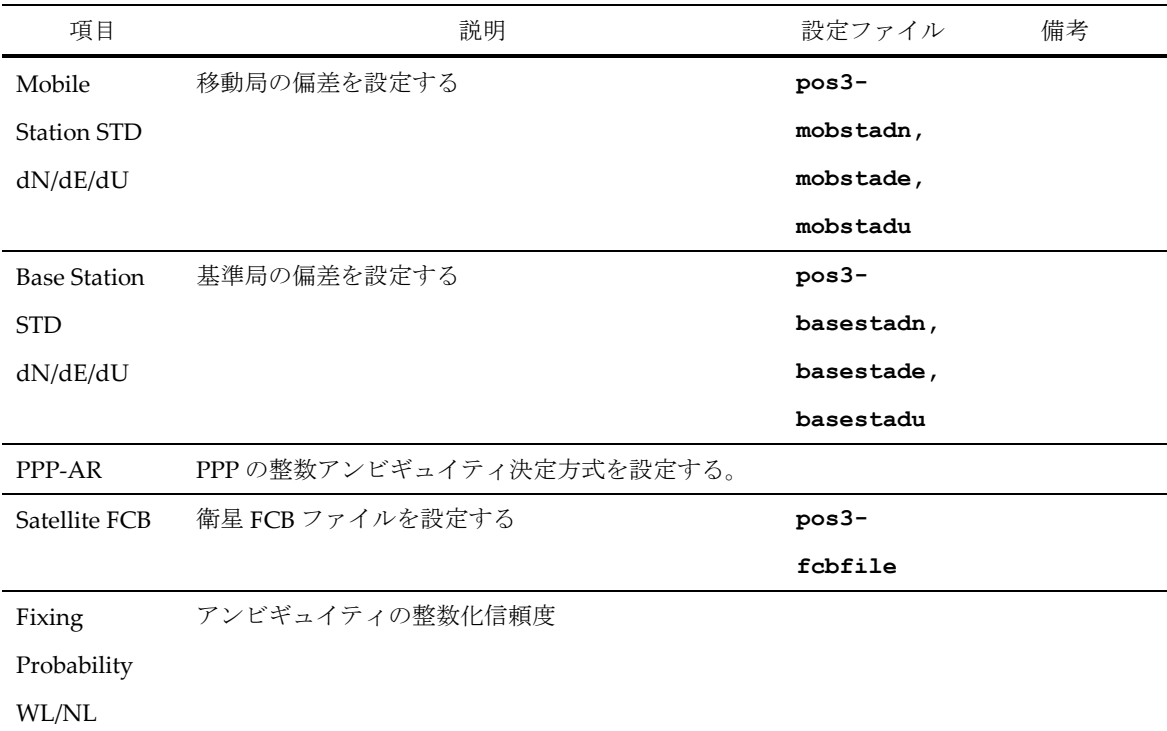

(4) 出力

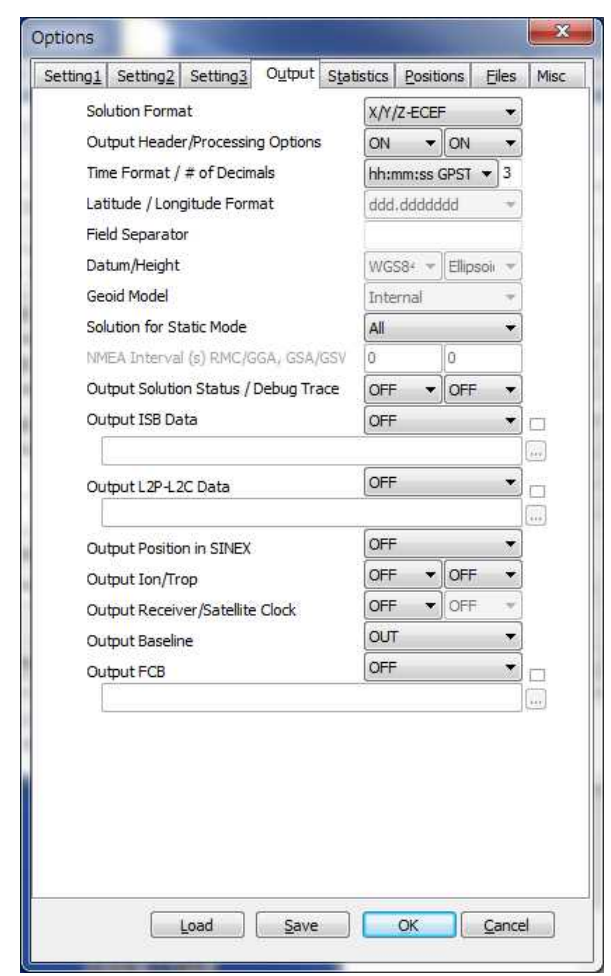

Figure 2.2-5 Options Dialog (Output) of GSIPOST\_GUI

| 項目         | 説明                                    | 設定ファイル            | 備考      |
|------------|---------------------------------------|-------------------|---------|
| Solution   | 測位解の出力フォーマットを設定する。                    | $_{\text{out}}$ - |         |
| Format     | - Lat/Lon/Height : 緯度、経度、高度           | solformat         |         |
|            | - X/Y/Z-ECEF : ECEF 座標系の X/Y/Z 成分     |                   |         |
|            | - E/N/U-Baseline: 基線ベクトルの E/N/U 成分    |                   |         |
|            | - NMEA0183: NMEA GPRMC, GPGGA, GPGSA, |                   |         |
|            | GLGSA、GAGSA、GPGSV、GLGSV、GAGSV         |                   |         |
| Output     | ヘッダの出力の有無を設定する。                       | out-              | NMEA では |
| Header     |                                       | outhead           | N/A     |
| Output     | 処理オプションの出力の有無を設定する。                   | $_{\text{out}}$ - | NMEA では |
| Processing |                                       | outopt            | N/A     |
| Options    |                                       |                   |         |

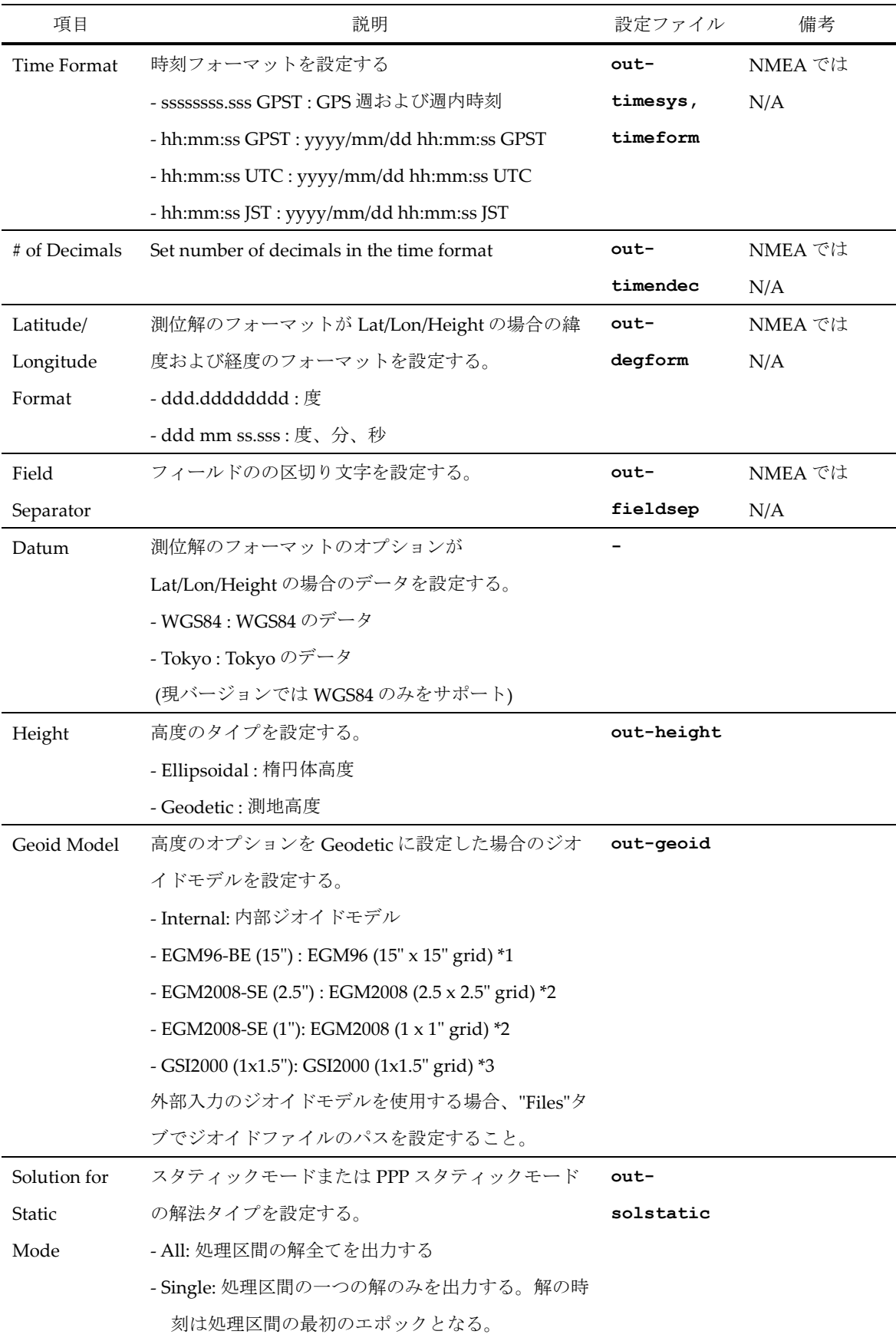

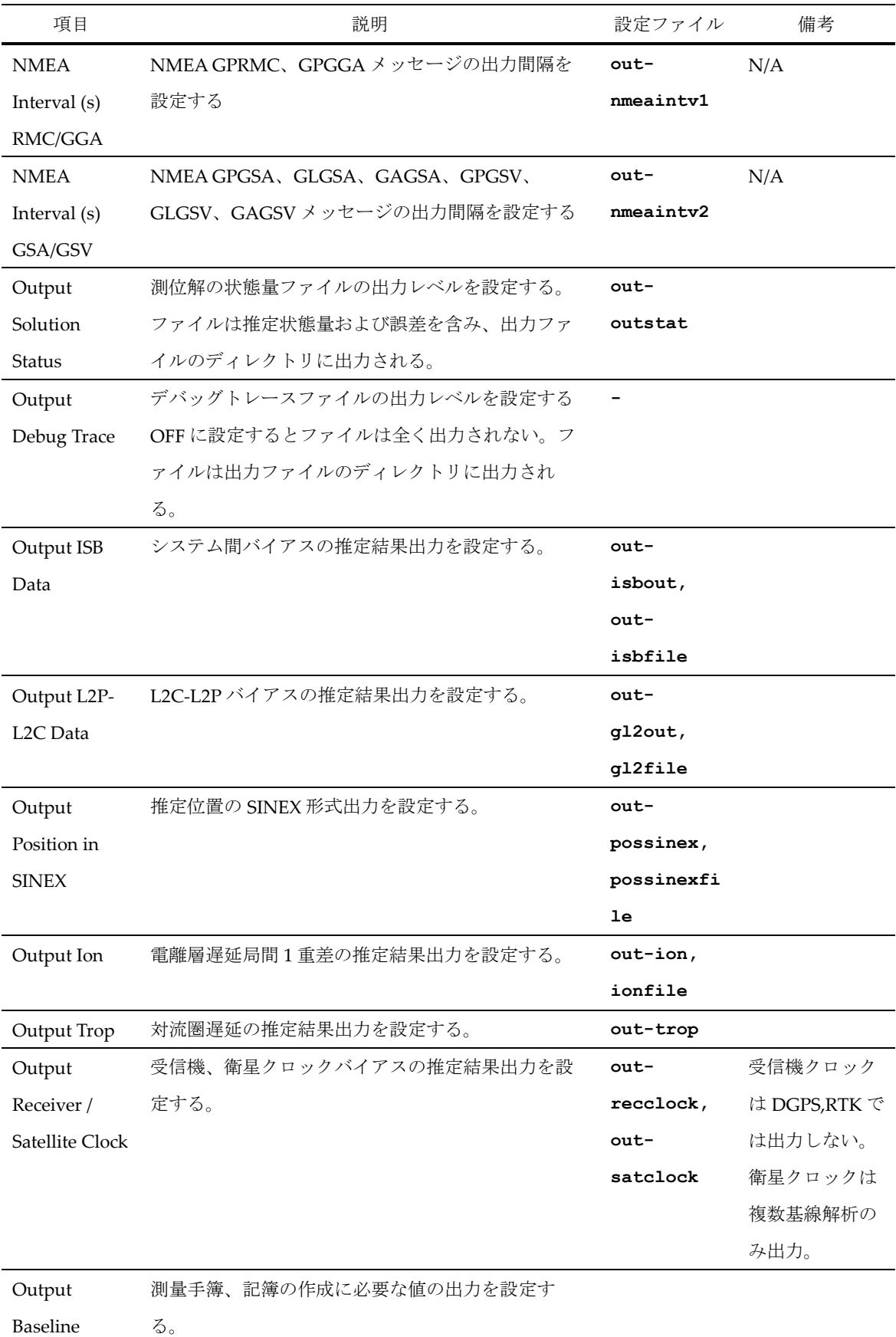

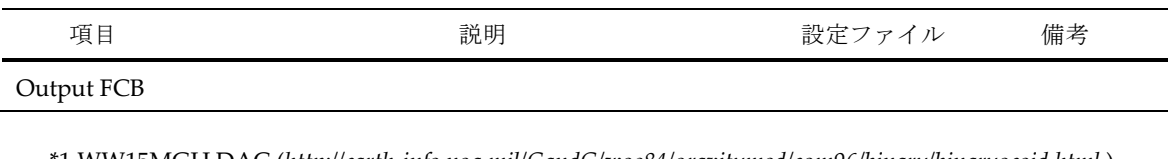

\*1 WW15MGH.DAC (*http://earth-info.nga.mil/GandG/wgs84/gravitymod/egm96/binary/binarygeoid.html* ) \*2 Und\_min1x1\_egm2008\_isw=82\_WGS84\_TideFree\_SE, Und\_min2.5x2.5\_egm2008\_isw=82\_WGS84\_TideFree\_SE (*http://earth-info.nga.mil/GandG/wgs84/gravitymod/egm2008/egm08\_wgs84.html* ) \*3 gsigeome.ver4 (*http://vldb.gsi.go.jp/sokuchi/geoid/download/down.html*)

(5) 統計処理

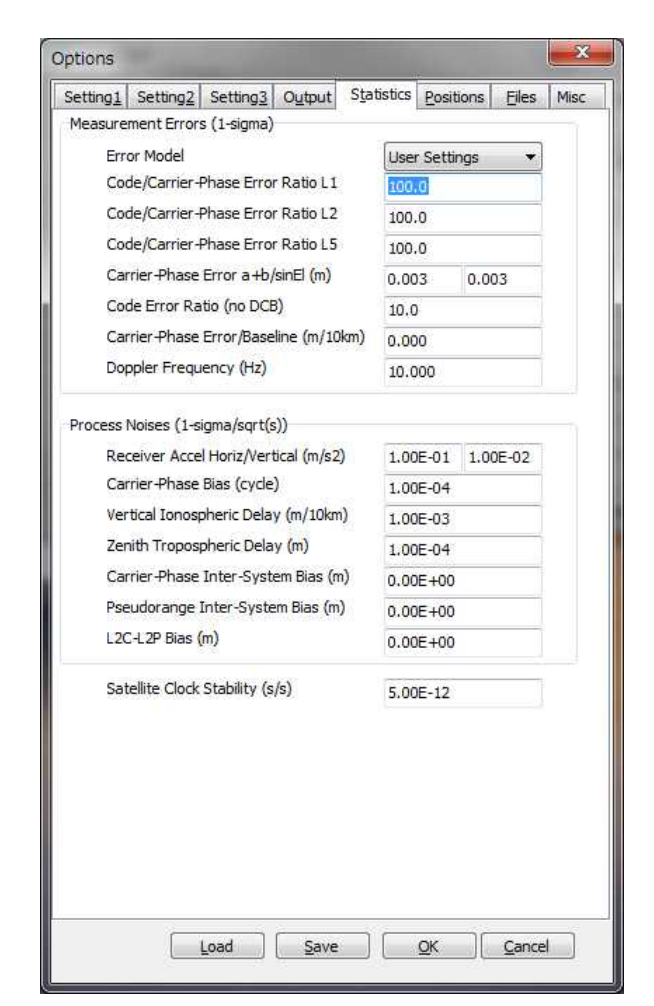

Figure 2.2-6 Options Dialog (Statistics) of GSIPOST\_GUI

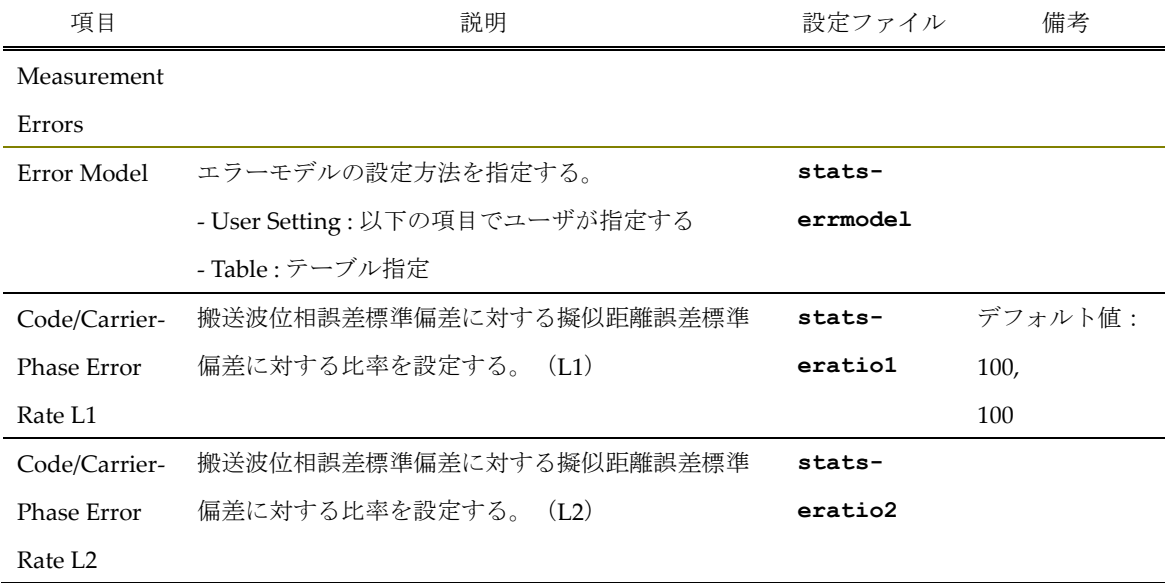

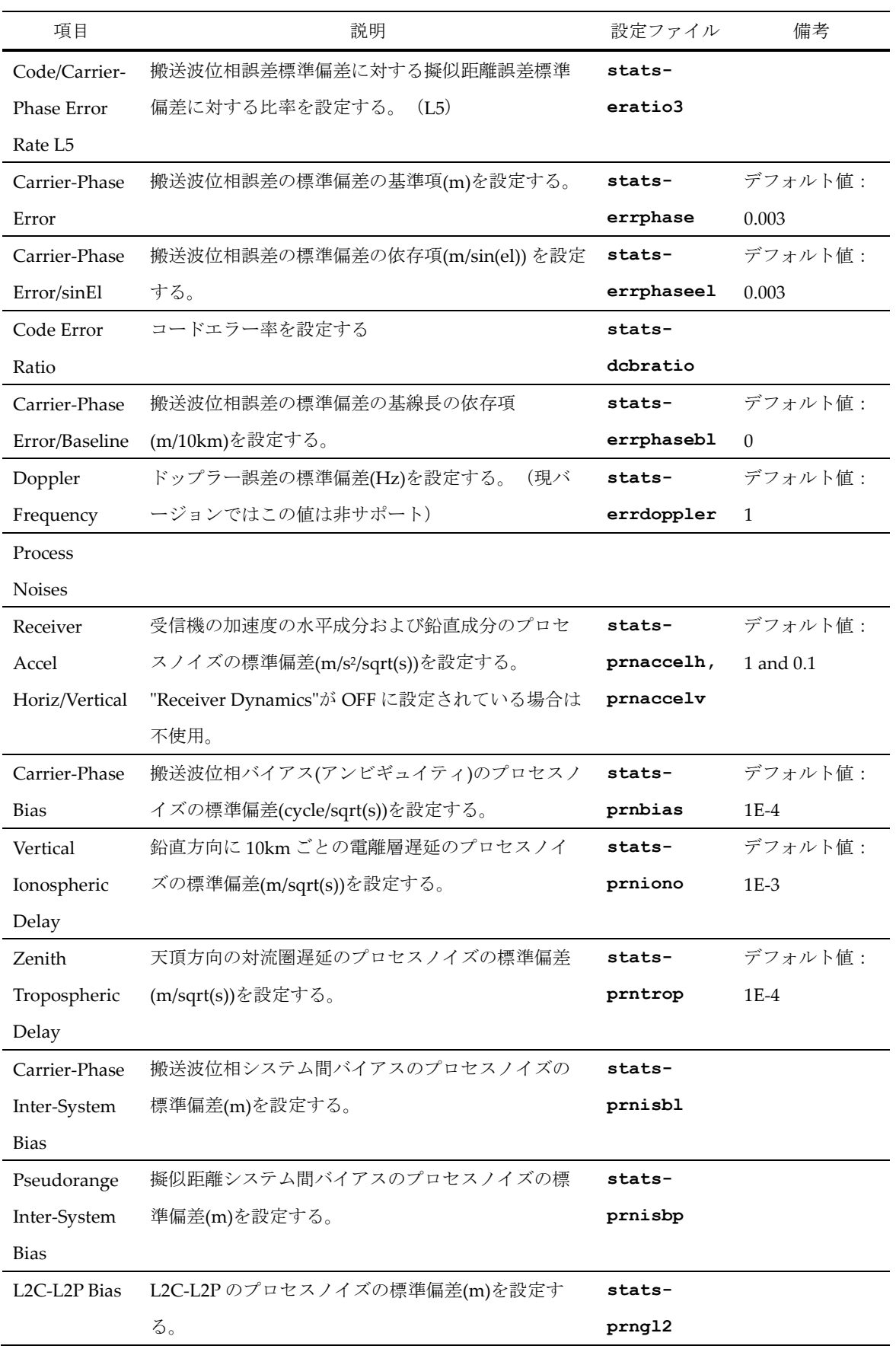

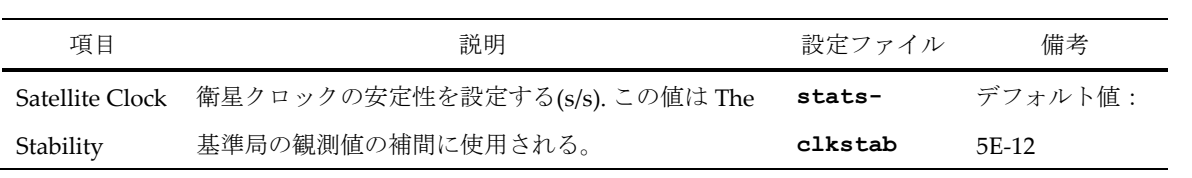

(6) 位置

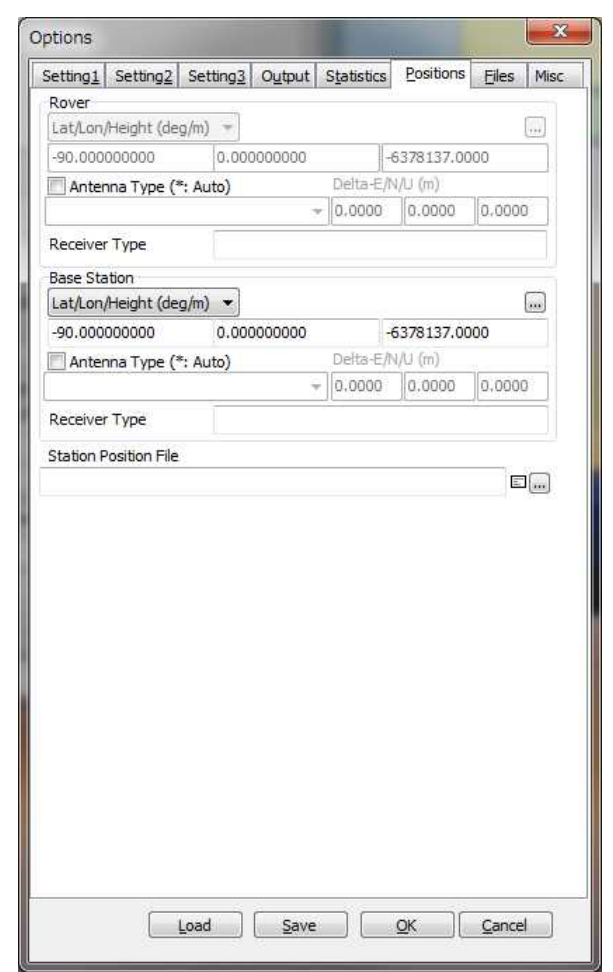

Figure 2.2-7 Options Dialog (Positions) of GSIPOST\_GUI

| 項目               | 説明                              | 設定ファイル     | 備考 |
|------------------|---------------------------------|------------|----|
| Rover            |                                 |            |    |
| Lat/Lon/         | ローバ局のアンテナがフィックスされている場合、         | $ant1-$    |    |
| Height           | その位置を設定する。基準局も同様。               | postype,   |    |
| $(\text{deg/m})$ |                                 | pos1,      |    |
|                  |                                 | pos2, pos3 |    |
|                  | Antenna Type ローバ局アンテナのタイプを選択する。 | $ant1-$    |    |
|                  | 選択するには、受信機アンテナの PCV ファイルのパ      | anttype    |    |
|                  | スを設定する。"*"を使うと、RINEX OBSヘッダのア   |            |    |
|                  | ンテナ情報によりアンテナのタイプおよび差分が認         |            |    |
|                  | 識される。                           |            |    |

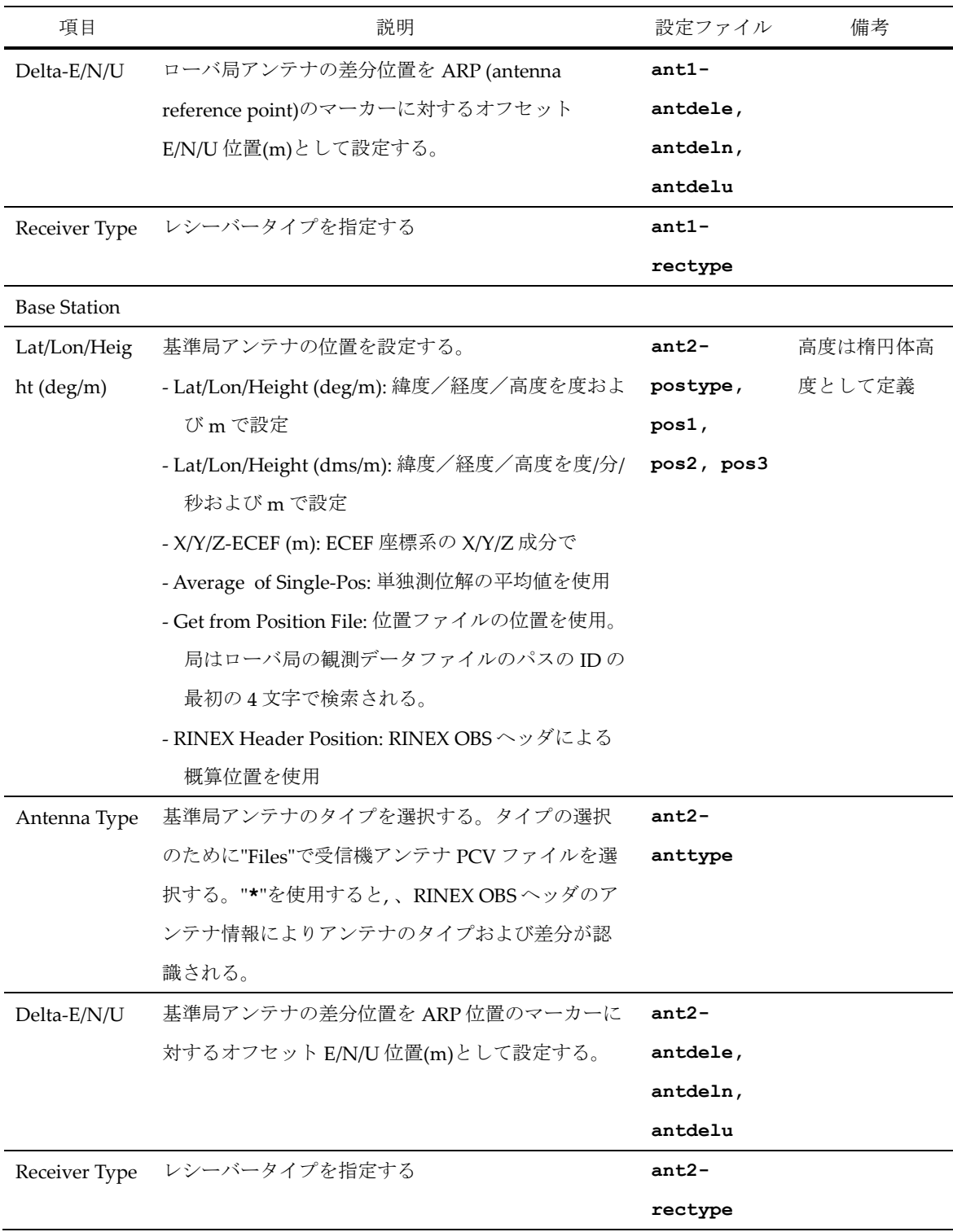

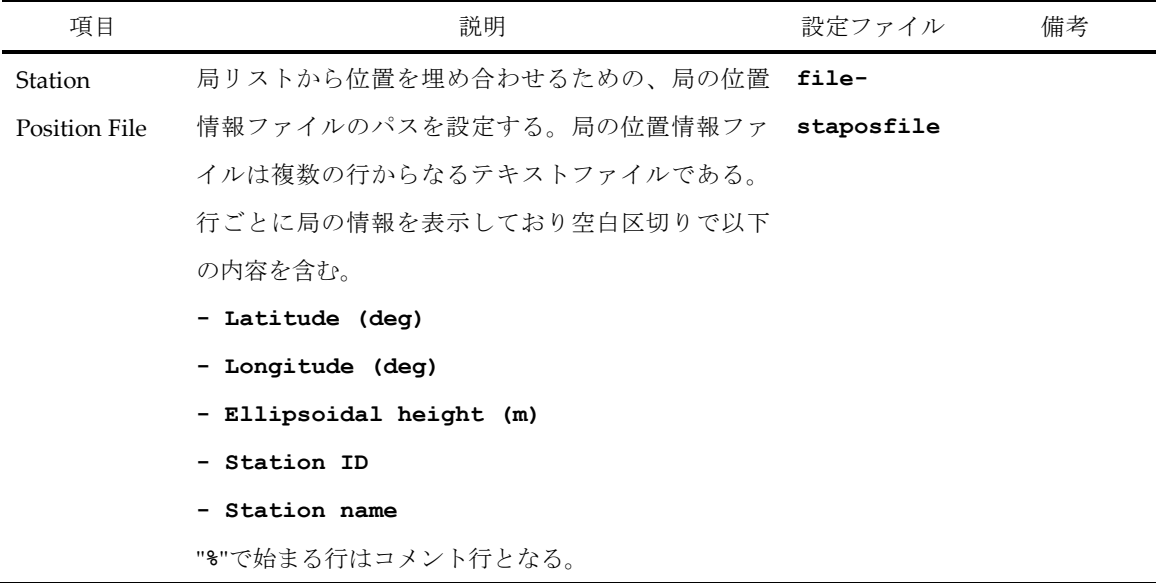

"Files"タブで局の位置情報ファイルを設定するには、 ... ボタンを押して"Stations"ダイアログを開き、局 のリストの中からローバ局や基準局のアンテナの位置を選択すればよい。Lat/Lon/Hgt フォーマットや SINEX フォーマットファイルをロードすることもできる。ファイルのタイプは自動的に認識される。検索 欄に特定の文字を入力して Find ボタンを押すことで局の ID や名前を探すこともできる。

| ķ.             |                            |                  |      |          |      | $\Box$<br><b>ICENS</b> | $\mathbf{x}$ |
|----------------|----------------------------|------------------|------|----------|------|------------------------|--------------|
| 2110           | Find                       |                  |      | Ø.       | Read | Option                 | Close        |
| 35.759209807   | 139.643031906              | 85.5014          | 3017 | 練馬       |      |                        | ۸            |
| 35.786465959   | 140.024754796              | 69.6136          | 3018 | 白井       |      |                        |              |
| 35.710370722   | 139.488262773              | 123.6642         |      | 3019 小金井 |      |                        |              |
| 35.717452471   | 140.315147081              | 76,4560          | 3020 | 富里       |      |                        |              |
| 35.777302784   | 140.646821856              | 90.3819          | 3021 | 干潟       |      |                        |              |
| 35.726355416   | 140.837230021              | 59.1013          | 3022 | 銚子       |      |                        |              |
| 35.675463577   | 139 902354330              | 43,5099          | 3023 | 千葉市川     |      |                        |              |
| 35.642353473   | 140.448300991              | 77.8679          | 3024 | 千葉松尾     |      |                        |              |
| 35544143971    | 140 186563404              | 84.2877          | 3025 | 千葉緑      |      |                        |              |
| 35.563402703   | 139.673352796              | 47.4091          | 3026 | 神奈川川崎    |      |                        |              |
| 35.530115850   | 140.318236215              | 57.2599          | 3027 | 大網白里     |      |                        |              |
| 35.521408817   | 139 46 7 8 4 1 3 4 5       | 124.9781         | 3028 | 町田       |      |                        |              |
| 35.482640973   | 139.322576748              | 107.0483         | 3029 | 厚木       |      |                        |              |
| 35 4477 83577  | 140.051332054              | 79,5895          | 3030 | 市原1      |      |                        |              |
| 35.415350711   | 139.045179310              | 372.3727         | 3031 | 山北       |      |                        |              |
| 35.436484131   | 139.653747705              | 70,5330          | 3032 | 構浜       |      |                        |              |
| 35.421126651   | 140.337370946              | 44.3981          | 3033 | 長生       |      |                        |              |
| 35.326681230   | 139466068777               | 46.3994          | 3034 | 藤沢       |      |                        |              |
| 35.304899321   | 139.262694688              | 119,3701         |      | 3035 二宮  |      |                        |              |
| 35.311702110   | 139 825519752              | 46.7234          | 3036 | 富津       |      |                        |              |
| 35 333 139 548 | 140.146791537              | 95.3257          | 3037 | 市原2      |      |                        |              |
| 35.321603779   | 138.881650435              | 691.0122         | 3038 | 御殿場      |      |                        |              |
| 35.143709277   | 139 843568622              | 56.7924          | 3039 | 編南       |      |                        |              |
| 35.165900913   | 140.268021642              | 127.9528         | 3041 | 勝浦       |      |                        |              |
|                | 95.149604741 190.110496496 | ER 7108 2019 建造画 |      |          |      |                        |              |

Figure 2.2-8 Positions Dialog of GSIPOST\_GUI Options

(7) ファイル

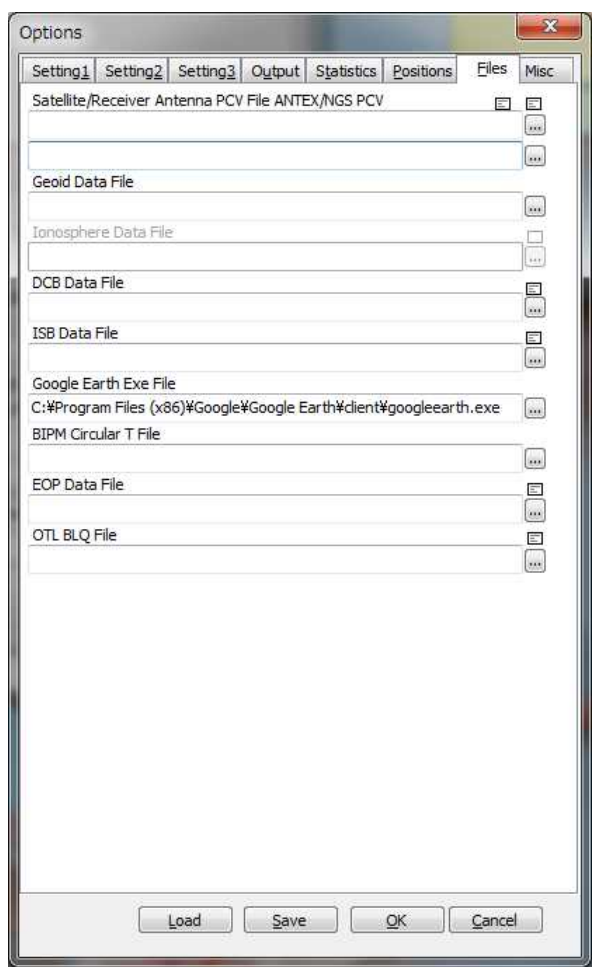

Figure 2.2-9 Options Dialog (Files) of GSIPOST\_GUI

| 項目              | 説明                                         | 設定ファイル     | 備考 |
|-----------------|--------------------------------------------|------------|----|
| Satellite       | 精密暦や SSR 補正を使用する場合、衛星アンテナの                 | file-      |    |
| Antenna         | PCV (phase center variation)補正のために ANTEX ア | satantfile |    |
| <b>PCV</b> File | ンテナパラメータファイルのパスを入力する。通常                    |            |    |
| <b>ANTEX</b>    | は IGS より提供される最新の igs08.atx ファイル            |            |    |
|                 | を使用する。                                     |            |    |
| Receiver        | 受信機アンテナのフェーズ中心オフセットおよび                     | file-      |    |
| Antenna         | PCV 補正を有効にする場合、ANTEX や NGS タイプ             | rcvantfile |    |
| PCV File        | のアンテナパラメータファイルのパスを入力する。                    |            |    |
| ANTEX or        |                                            |            |    |
| NGS PCV         |                                            |            |    |

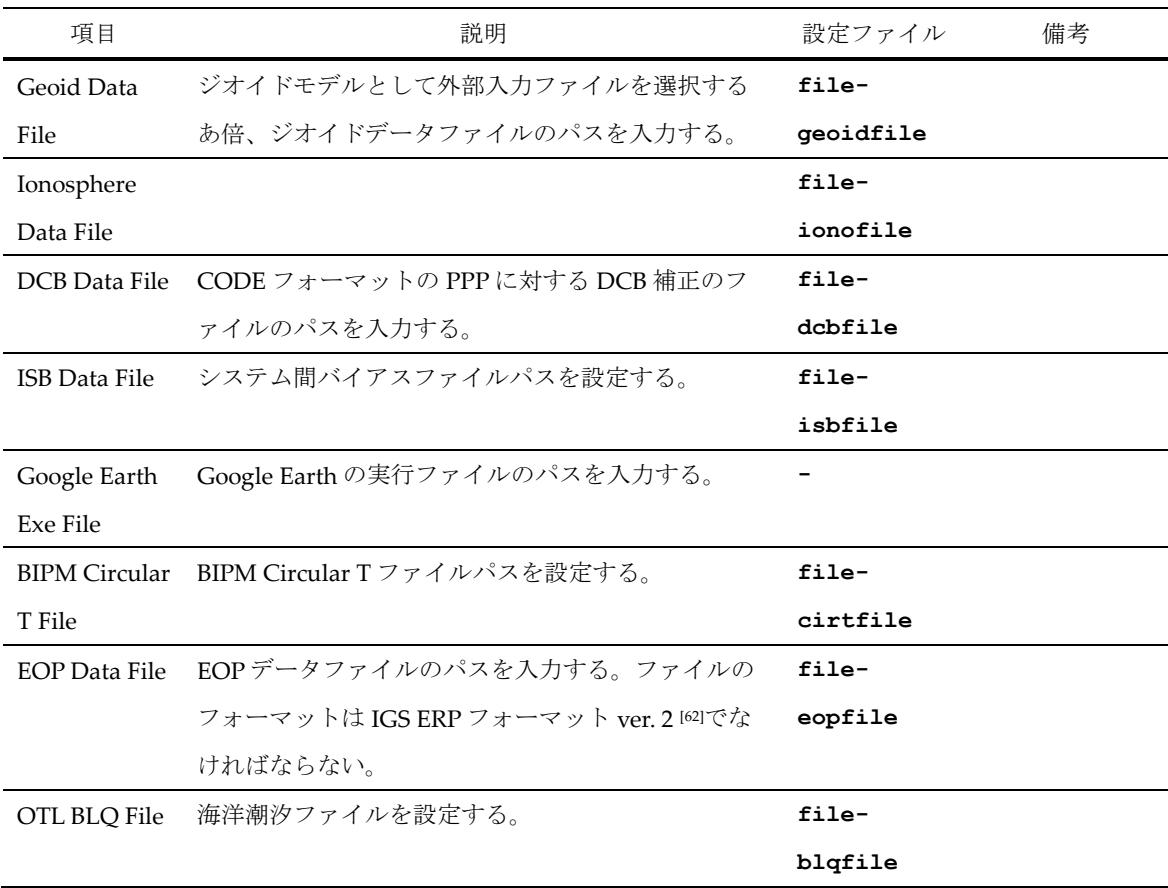

(8) その他

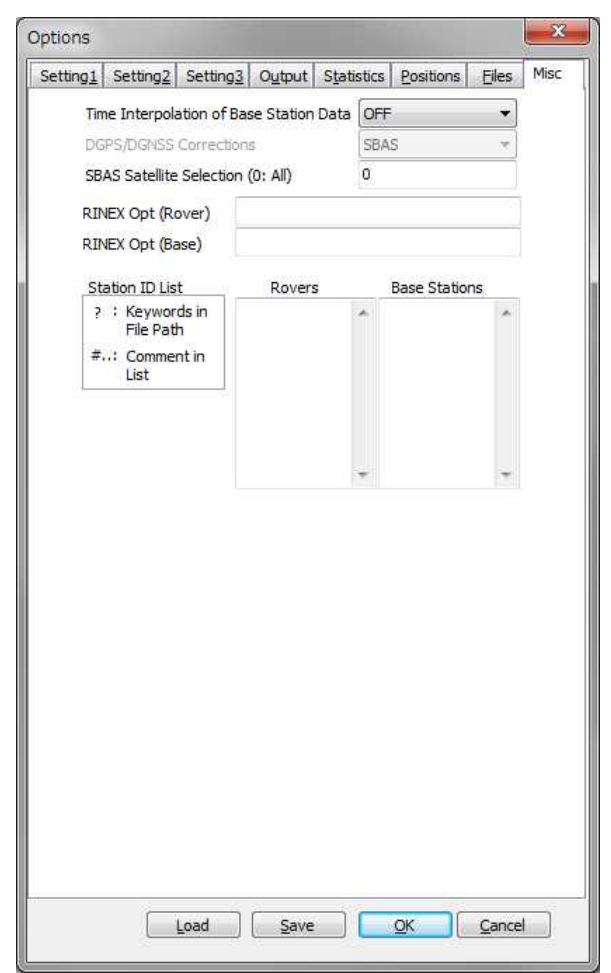

Figure 2.2-10 Options Dialog (Misc) of GSIPOST\_GUI

| 項目             | 説明                             | 設定ファイル     | 備考 |
|----------------|--------------------------------|------------|----|
| Time           | 基準局の時刻の内挿を行うには ON を選択する。こ      | misc-      |    |
| Interpolation  | の場合、基準局のデータは、ローバ局のエポックに        | timeinterp |    |
| of Base        | 対して線形補間され、それによって DD (double-   |            |    |
| <b>Station</b> | difference)が生成される。もしチェックを入れなけれ |            |    |
| Observation    | ば、基準局のデータに最も沂いエポックのデータが        |            |    |
| Data           | DD に使用される。                     |            |    |
| <b>DGPS</b>    | DGPS/DGNSS で利用する補正方法を設定する。     |            |    |
| /DGNSS         |                                |            |    |
| Corrections    |                                |            |    |

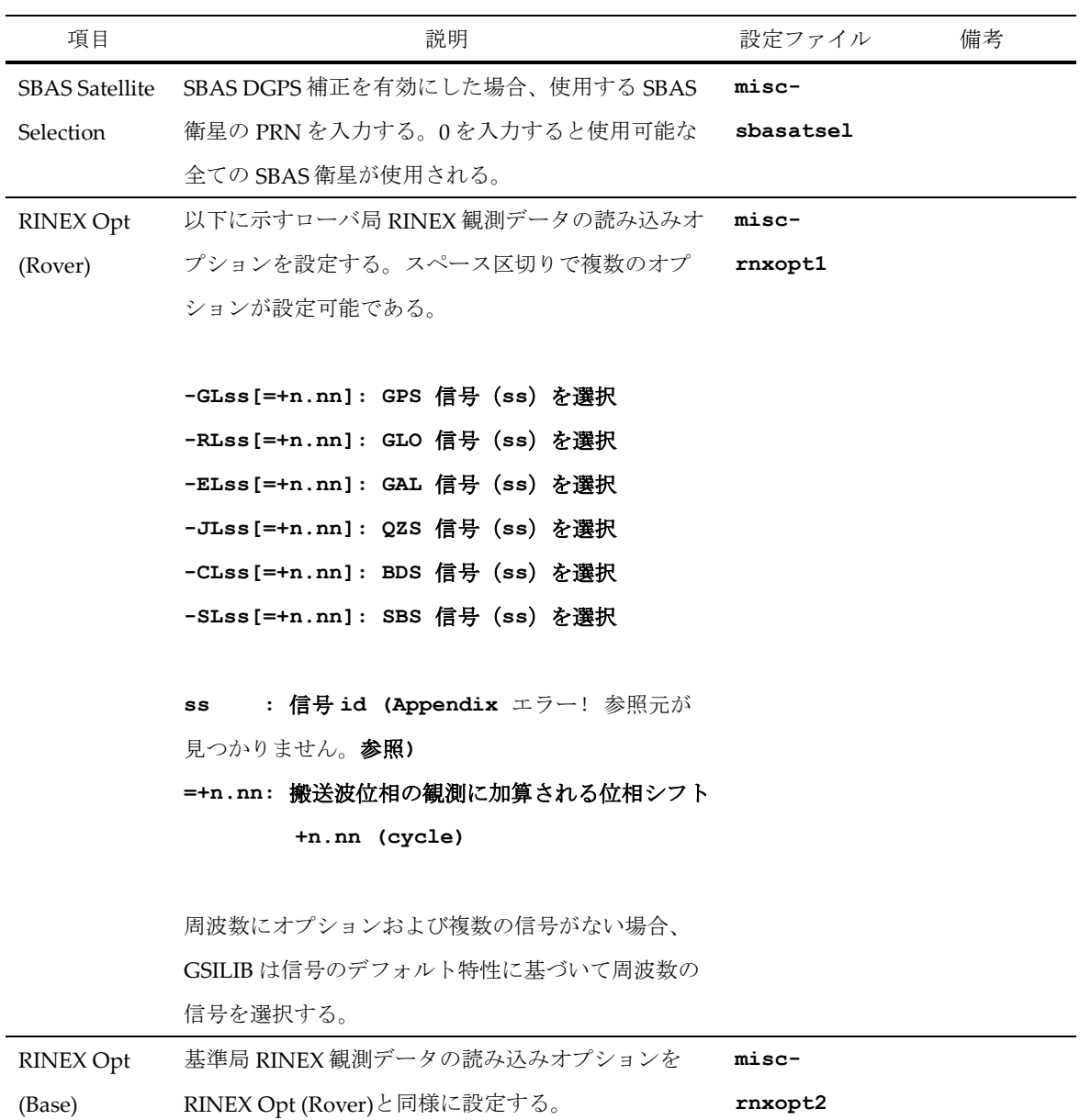

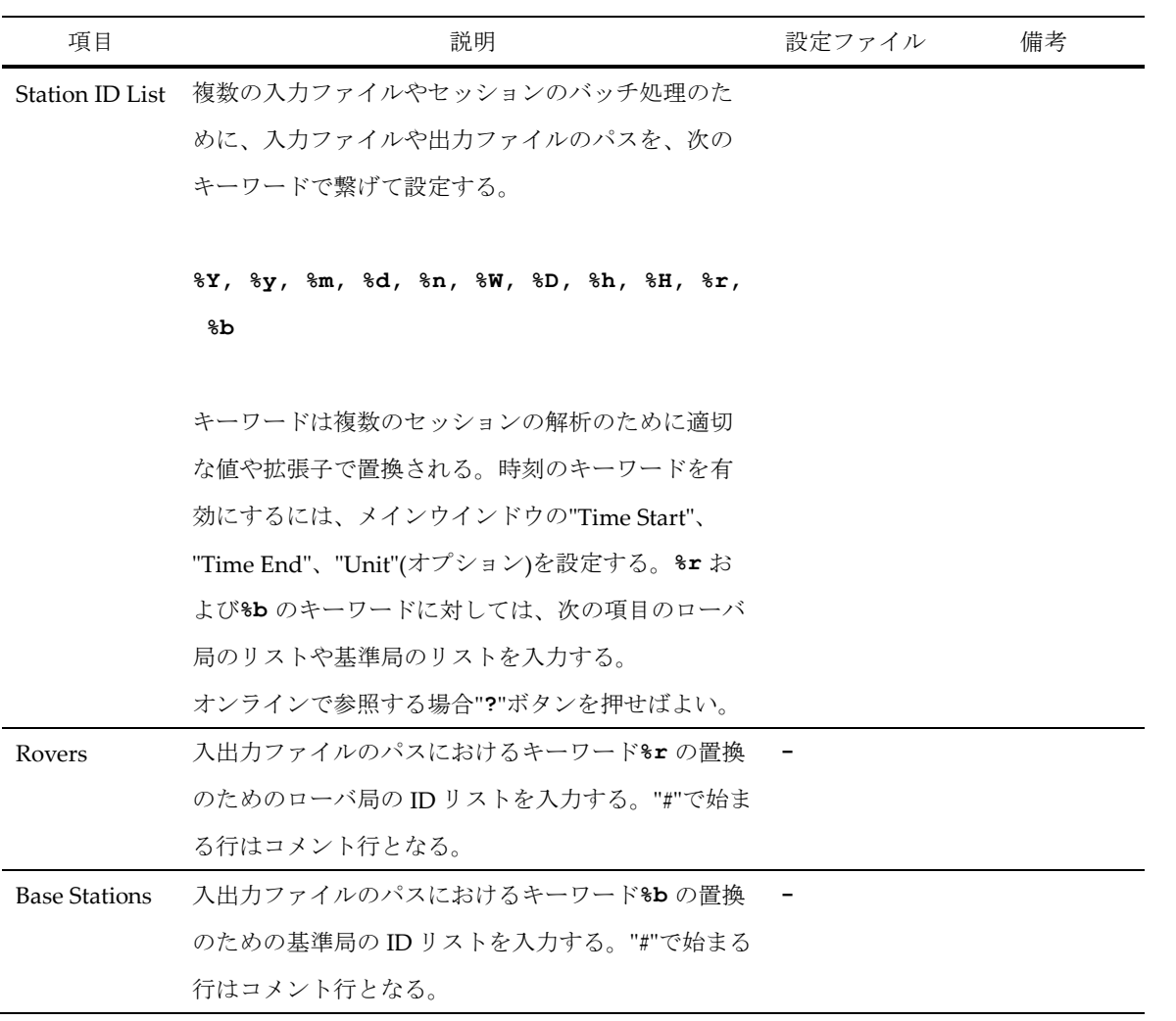

#### 2.3 **GSIPLOT** による測位解の閲覧およびプロット

GSILIB は GSIPOST GUI による測位解を閲覧およびプロットするための GUI として GSIPLOT という AP を有している。GSIPLOT では汎用的な NMEA 0183 ファイルやストリームを使用して測位解のプロッ トを作成することもできる。

(1) バイナリ AP ファイル**<install dir>\gsilib\bin\gsiplot.exe** を実行すると GSIPLOT のメ インウインドウが表示される。GSIPOST\_GUI、GSICONV\_GUI の Plot... ボタン等でも GSIPLOT を 実行することができる。

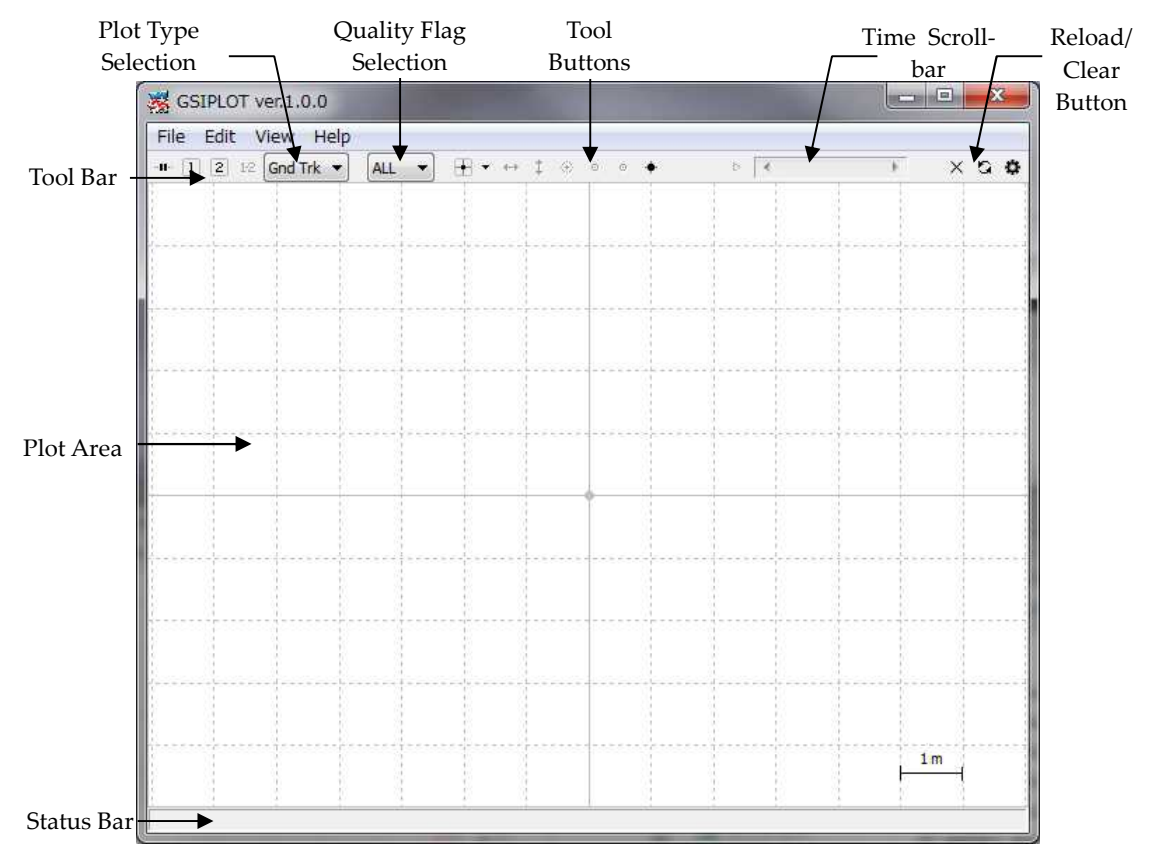

Figure 2.3-1 Main Window of GSIPLOT

(2) メニューの"File" - " Open Solution 1"を実行し、ファイル選択ダイアログで測位解ファイルを選択する。 入力となる測位解ファイルは GSILIB の解のフォーマットまたは NMEA-0183 形式である。NMEA-0183 形式の場合は、ファイルは少なくとも NMEA GPRMC および GPGGA のセンテンスを含まなけ ればならない。測位解のファイルが正常に読み込まれた場合、受信機の地上奇跡がウインドウの地 図上にプロットされる。プロット内のマーカー、線、グリッドの色はメニューの"Edit" - "Options"で 変更することができる。メインウインドウ一番下のステータスバーでは経過時間、測位解のエポッ

クナンバー(**N=nnnn**)、基線長(**B=0.0-x.xkm**)、品質フラグ毎の解数と割合(**Q=1:nnn(pp%), 2:nnn (pp%),...**)も表示される。品質フラグ Q の値とマーカーの色はそれぞれ 1: Fixed, 2: Float, 4: DGPS, 5: Single(色はプロットのオプションで変更可能)を示す。品質フラグ Q でマーカーを識別す る場合はツールバーの 2 番目のプルダウンメニューを選択する。GSIPLOT のメインウインドウに、 測位解ファイルのアイコンをドラッグ&ドロップすることで、測位解のファイルの閲覧およびプロ ットをすることも可能である。

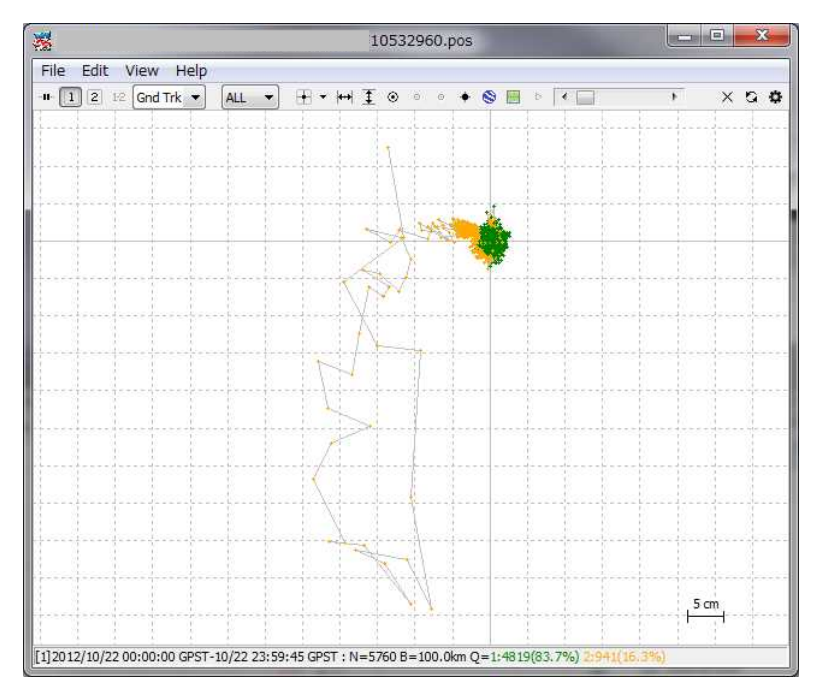

Figure 2.3-2 GND TRK Plot by GSIPLOT

- (3) プロット画面上でマウスの左ボタンをクリックしてドラッグすることによりプロットを上下左右に移 動することができる。また同様に右ボタンをクリックして上下にドラッグするか、スクロールホイ ールの操作によりプロットの拡大・縮小を行うことができる。
- (4) ツールバー右側のプルダウンメニューでプロットタイプを選択して、プロットを受信機位置の E/N/U 成分(Position)、受信機速度の E/N/U 成分(Velocity)、受信機加速度の E/N/U 成分(Accel)で切り替え ることができる。左ボタンのドラッグで X/Y 軸をドラッグしたり、X/Y 軸領域で右ボタンのドラ ッグしてスケールを変更することができる。また、プロットタイプのプルダウンメニューの右側の 3 つのボタンを押して、各プロットの表示/非表示の設定もできる。

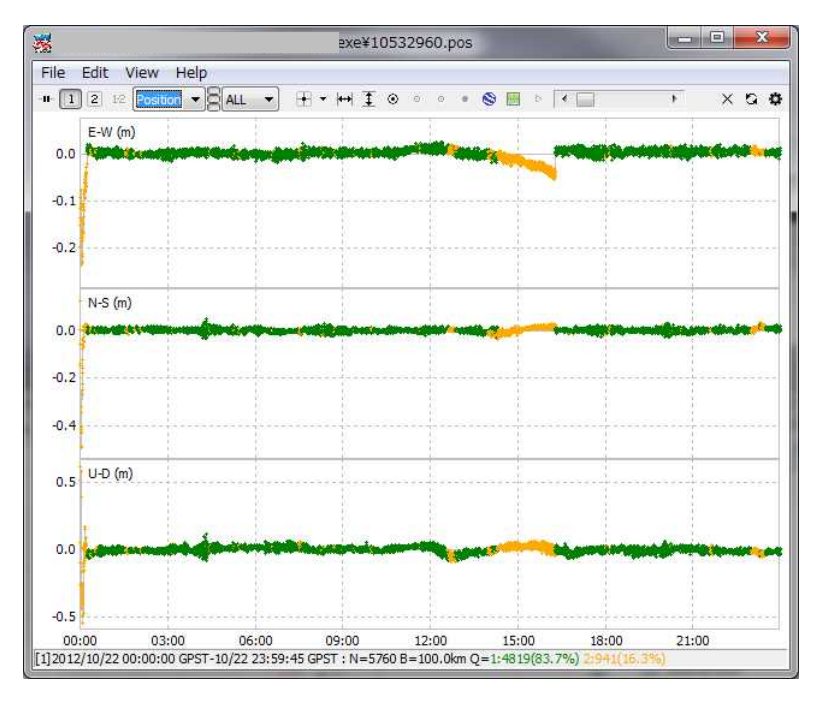

Figure 2.3-3 POSITION Plot by GSIPLOT

(5) プルダウンメニューでプロットタイプを選択して、プロットを NSat/Age/Ratio(有効衛星数、相対測 位時間差、バイアス決定比)で切り替えることができる。"Output Solution Status"のオプションを "Residuals"に設定すると、誤差値のプロットが表示される。L1/LC、L2、L5 を選択することで周波 数が切り替わる。誤差プロットモードでは全衛星の表示だけでなく、右のプルダウンメニューで衛 星を選択することができる。搬送波位相誤差のプロットでは、赤色の線がサイクルスリップを示し、 灰色の線がパリティ不明フラグ(搬送波位相における半サイクルのアンビギュイティが決定されて いないことを意味する)を示す。

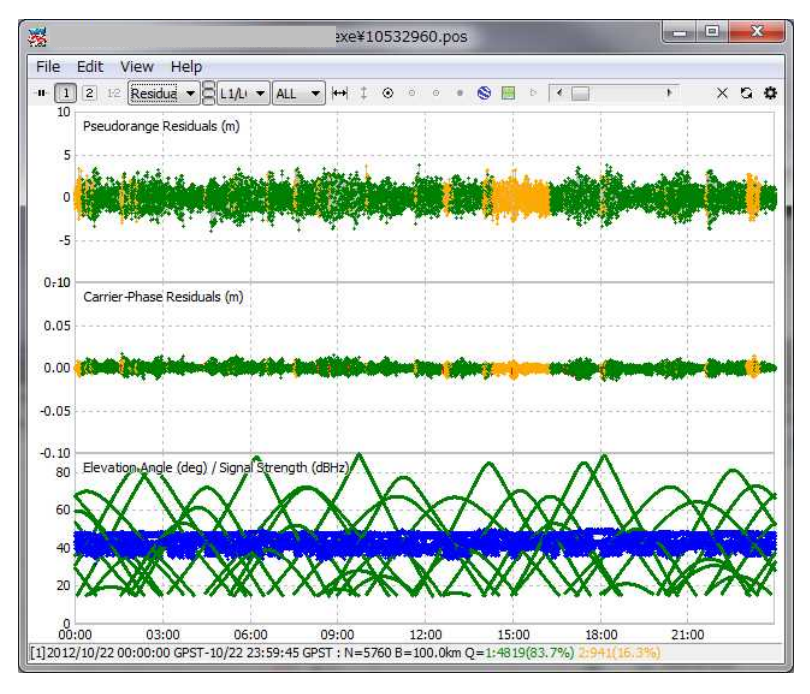

Figure 2.3-4 RESIDUALS Plot by GSIPLOT

- (6) ツールバーのツールボタンを押して、 で現在位置を中心に移動、, adjust the scale of X-axis with **→ で X** 軸のスケール調整、 エ で Y 軸のスケール調整、 ◎ で現在位置を大きいマークで表示、 → で現在追跡位置を水平方向中心に固定、→で現在追跡位置を垂直方向中心に固定、▶でアニメーシ ョン開始、 でアニメーション停止が可能である。 "Time Scroll Bar"をスライドさせて現在のエポ ックを変更することもできる。読み込んだデータをクリアするには、メニューで"File" - "Clear"を実 行するか、ツールバーの × ボタンを押せばよい。測位解のファイルをリロードするには、メニュー で"File" - "Reload"を実行するか、ツールバーの ボタンを押せばよい。
- (7) メニューで"File" "Open Map Image"を実行して、JPEG を読み込んで"Gnd Trk"プロット形式のプロ ットの背景に地図画像を表示することができる。画像はツールバーの ■ボタンで表示/非表示が可 能である。

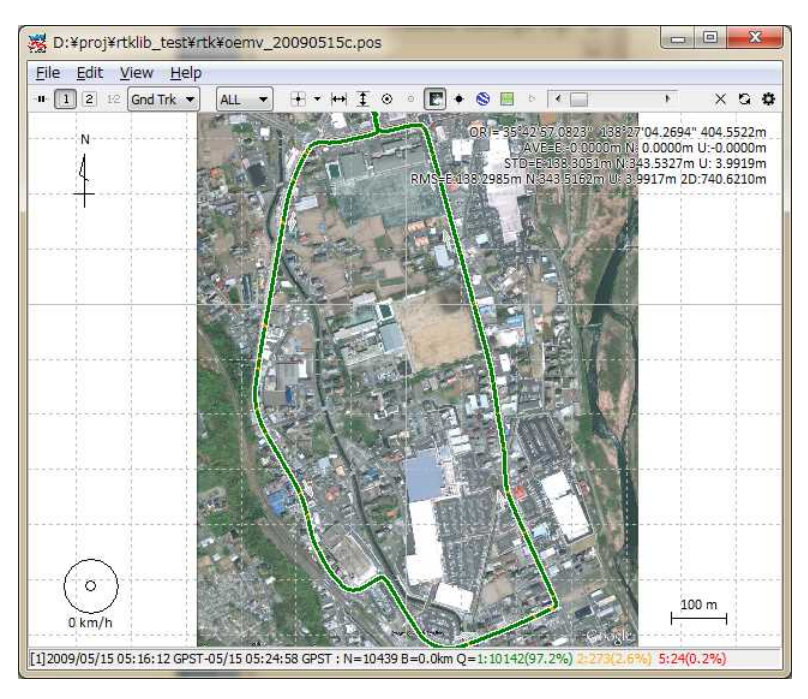

Figure 2.3-5 Map Image Overlay by GSIPLOT

(8) 地図画像の位置を調節するにはメニューで"Edit" - "Map Image"を実行して、"Map Image"ダイアログ で画像中心の緯度および経度、X 軸/Y 軸での画像スケールを入力すればよい。入力が終わったら、 Save Tag ボタンを押して画像タグファイルに調節情報を保存する。画像タグファイルのパスは、オ リジナルの地図画像ファイルのパスに**.tag** が追加されたものとなる。画像タグファイルが既存の場 合は自動的に地図画像に読み込まれる。現バージョンでは地図画像の回転はサポートしていないの で北方向が正しく上向きになっている地図画像を使用すること。例えば、メニュー"File" - "Save"で Google Earth の JPEG 画像が取得可能である。北を上に固定するには、Google Earth で"N"ボタンを 押せばよい。地図画像の歪みを避けるために、座標系の原点を地図画像の中か近くに設定すること。

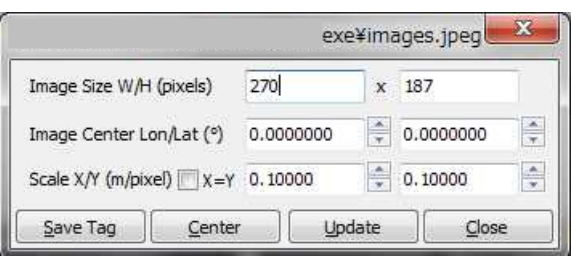

Figure 2.3-6 Map Image Options Dialog of GSIPLOT

- (9) GSIPLOT には Google Earth View と Google Map View が追加されており、測位解を Google Earth や Google Map にプロットすることができる。Google Earth View や Google Map View を開くには、測 位解を読み込んだ後、GSIPLOT のメニューで View - Google Earth View... または View - Google Map View を実行すればよい。ツールバーの ※ボタンや 日ボタンでも表示させることができる。 Google によって提供されるサービスに基づくこれらの表示を使用するにはインターネットの接続が 常に必要であることに注意すること。
- (10) Google Earth View ではツールバーのボタンで、航法制御の表示/非表示、緯度・経度のグリッド線 の表示/非表示、スケールの凡例の表示/非表示、全体像の地図の表示/非表示、ステータスバー の表示/非表示、レイヤー(地形、地層、建物、境界線)の有効/無効、目標表示/全体表示の切 り替え、ズームイン/アウト、右回転/左回転、北/進行方向の上固定が可能である。GSIPLOT の メインウインドウでツールバーの"show track point"ボタンが押されていると、追跡位置が Google Earth View で黄色(solution 1)または赤色(solution 2)のマーカーで表示される。マーカーの位置は GSIPLOT メインウインドウのマーカーの位置とリンクしている。この場合、マーカーの位置はツー ルバーの"Fix Track Center"ボタンで Google Earth View の中心に固定される。追跡位置の高度情報を 有効にするには Google Earth View のツールバーの"Enable Altitude"ボタンを押せばよい。

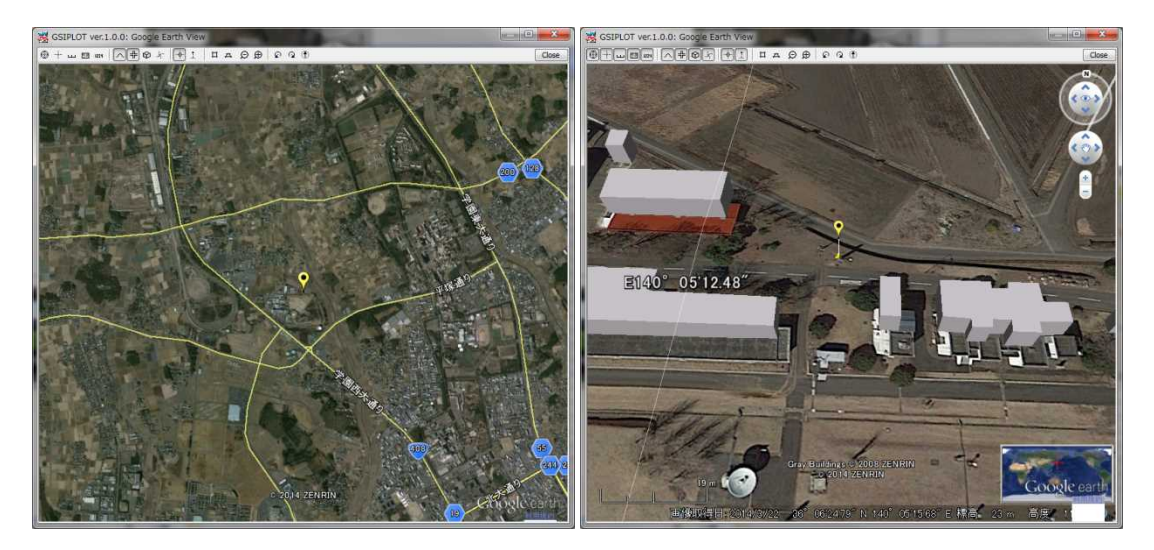

Figure 2.3-7 Google Earth View of GSIPLOT

(11) Google Map View ではツールバーボタンのみが追跡位置を Google Earth View と同じ中心に固定する ことができる。Google Map View のその他の操作を行う場合は、Google Map View で操作する。

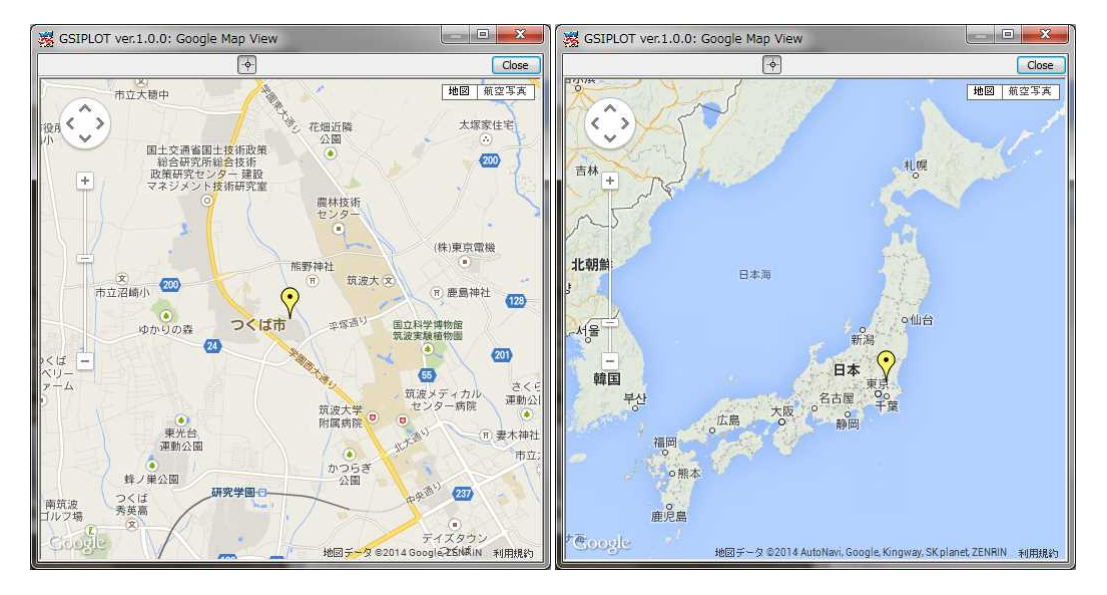

Figure 2.3-8 Google Map View of GSIPLOT

(12) メニューで"Edit" - "Waypoints..."を実行すると、"Waypoints"ダイアログが表示される。このダイアロ グで中間地点のロード、保存、追加、消去をリスト形式で行うことができる。 Add ボタンを押して 地点の名称を編集すると、現在の受信機位置が中間地点のリストに追加される。中間地点の位置は ボタンを押すと"Gnd Trk"にプロット表示される。

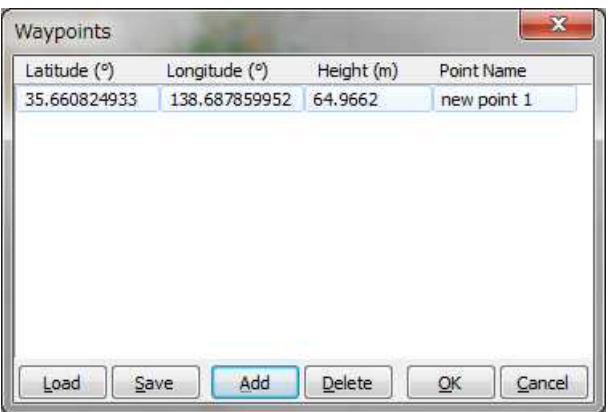

Figure 2.3-9 Waypoints Dialog of GSIPLOT

- (13) 複数の測位解ファイルをプロットするにはメニューで"File" "Open Solutions-2"を実行してファイル 選択ダイアログでファイルを選択すればよい。ツールバーの 1 2ボタンで solution 1 および 2 のプ ロットそれぞれの ON/OFF の切り替えが可能である。solution 1 および 2 の差分をプロットするに はツールバーの 1-2 ボタンを押せばよい。
- (14) 測位解の時間範囲、時間間隔を指定するには、メニューで"Edit" "Time Span/Interval"を実行し、 "Time Span/Interval"ダイアログで、"Time Start"、"Time End"、"Interval"欄にチェックを入れて設定 すればよい。

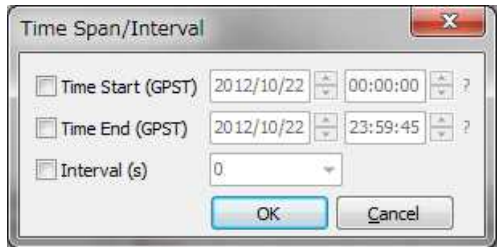

Figure 2.3-10 Time Span/Interval Dialog of GSIPLOT

(15) メニューで"Edit" - "Solution Source"を実行すると、測位解の源泉をテキスト形式で表示することがで

きる。

| 翠                   |                         |               | exe¥10532960.pos                                                                             |            |                |                | 回<br><b>BECK</b> | 双       |
|---------------------|-------------------------|---------------|----------------------------------------------------------------------------------------------|------------|----------------|----------------|------------------|---------|
|                     | Find                    |               |                                                                                              |            |                |                | Option           | Close   |
| ref pos<br>s<br>l\$ | : 35.666265116          | 139.792327761 | 64.9127                                                                                      |            |                |                |                  |         |
| s                   |                         |               | (lat/lon/height=WGS84/ellipsoidal, Q=1:fix, 2:float, 3:sbas, 4:dgps, 5:single, 6:ppp, ns=# ( |            |                |                |                  |         |
| l\$<br>GPST         |                         |               | latitude(deg) longitude(deg)                                                                 | height (m) | Q              | ns             | sdn(m)           | sde     |
|                     | 2012/10/22 00:00:00.000 | 35.660824933  | 138.687859952                                                                                | 64.9662    | $\overline{2}$ | 7              | 0.8896           | 0.1     |
|                     | 2012/10/22 00:00:15.000 | 35.660823850  | 138,687860168                                                                                | 64.6529    | $\overline{2}$ | 7              | 0.7554           | 0.1     |
|                     | 2012/10/22 00:00:30.000 | 35.660823314  | 138.687859285                                                                                | 64.8115    | $\overline{2}$ | 7              | 0.6897           | 0.4     |
|                     | 2012/10/22 00:00:45.000 | 35.660822552  | 138.687859792                                                                                | 65.5319    | $\overline{2}$ | 7              | 0.6432           | 0.4     |
|                     | 2012/10/22 00:01:00.000 | 35.660822495  | 138,687860428                                                                                | 65.4292    | $\overline{2}$ | 7              | 0.6048           | 0.4     |
|                     | 2012/10/22 00:01:15.000 | 35.660820722  | 138,687860275                                                                                | 65,4909    | $\overline{2}$ | 7              | 0.5707           | 0.1     |
|                     | 2012/10/22 00:01:30.000 | 35.660819381  | 138.687860591                                                                                | 65.3039    | $\overline{2}$ | $\overline{7}$ | 0.5396           | 0.1     |
|                     | 2012/10/22 00:01:45.000 | 35.660819976  | 138.687860225                                                                                | 64.9243    | $\overline{2}$ | 7              | 0.5108           | 0:1     |
|                     | 2012/10/22 00:02:00.000 | 35.660820086  | 138.687859465                                                                                | 64.7431    | $\overline{2}$ | 7              | 0.4841           | 0.3     |
|                     | 2012/10/22 00:02:15.000 | 35.660819934  | 138,687859887                                                                                | 64.6288    | $\overline{2}$ | 7              | 0.4593           | 0.7     |
|                     | 2012/10/22 00:02:30.000 | 35.660819438  | 138.687860286                                                                                | 64.6505    | $\overline{2}$ | $\overline{7}$ | 0.4365           | 0.3     |
|                     | 2012/10/22 00:02:45.000 | 35.660820149  | 138.687859593                                                                                | 64.4670    | $\overline{2}$ | 7              | 0.4153           | 0.1     |
|                     | 2012/10/22 00:03:00.000 | 35.660820184  | 138,687859073                                                                                | 64.4972    | $\overline{2}$ | 7              | 0.3959           | 0:      |
|                     | 2012/10/22 00:03:15.000 | 35.660820170  | 138.687859312                                                                                | 64.5347    | $\overline{2}$ | 7              | 0.3779           | 0:      |
|                     | 2012/10/22 00:03:30.000 | 35.660820942  | 138.687858851                                                                                | 64.5914    | $\overline{2}$ | $\overline{7}$ | 0.3613           | 0:      |
|                     | 2012/10/22 00:03:45.000 | 35.660821371  | 138.687859118                                                                                | 64.5846    | $\overline{2}$ | 7              | 0.3460           | 0:1     |
|                     | 2012/10/22 00:04:00.000 | 35.660821580  | 138.687859679                                                                                | 64.6570    | $\overline{2}$ | 7              | 0.3319           | 0.1     |
|                     | 2012/10/22 00:04:15.000 | 35.660821799  | 138,687859068                                                                                | 64,6508    | $\overline{2}$ | 7              | 0.3189           | 0.7     |
|                     | 2012/10/22 00:04:30.000 | 35.660822363  | 138.687858911                                                                                | 64.5391    | $\overline{2}$ | $\overline{7}$ | 0.3068           | 0.1     |
|                     | 2012/10/22 00:04:45.000 | 35.660822199  | 138.687859416                                                                                | 64.6144    | $\overline{2}$ | 8              | 0.2948           | 0.1     |
|                     | 2012/10/22 00:05:00.000 | 35.660822691  | 138,687859519                                                                                | 64.5385    | $\overline{2}$ | 8              | 0.2841           | $0.2 -$ |
|                     |                         | 甜             |                                                                                              |            |                |                |                  |         |

Figure 2.3-11 Solution Source View of GSIPLOT

(16) 測位解をリアルタイムでプロットするには、メニューで"File"-"Connection Settings"を実行して開かれ る"Connection Setting"ダイアログで測位解のパラメータを設定すればよい。solution-1 and solution-2 のそれぞれに対して、Stream Type, Stream Option (Opt), Stream Commands (Cmd), Solution Format, Time Format, Lat/Lon Format, Field Sep の設定が可能である。接続のためのパラメータの設 定が終わったら、メニューで"File"-"Connect"を実行するかツールバーの + ボタンを押す。外部デバ イスとの切断をするにはメニューで"File"-"Disconnect"を実行するか + ボタンを再び押す。例えば、 Stream Type として serial を、Solution Format として NMEA0183 を選択すると、GSIPLOT のウイ ンドウに外部受信機の NMEA 出力を表示することができる。

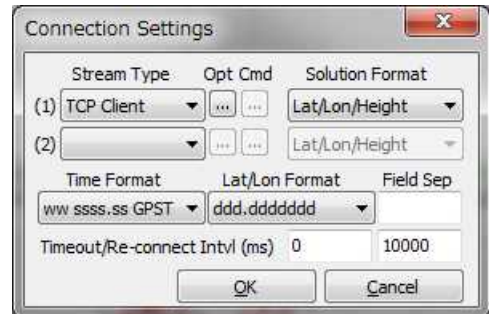

Figure 2.3-12 Connection Settings Dialog of GSIPLOT

(17) GSIPLOT でプロットオプションを設定するには、メニューで"Edit" - "Options..."を実行して開かれる 以下の"Options"ダイアログでオプションを設定する。

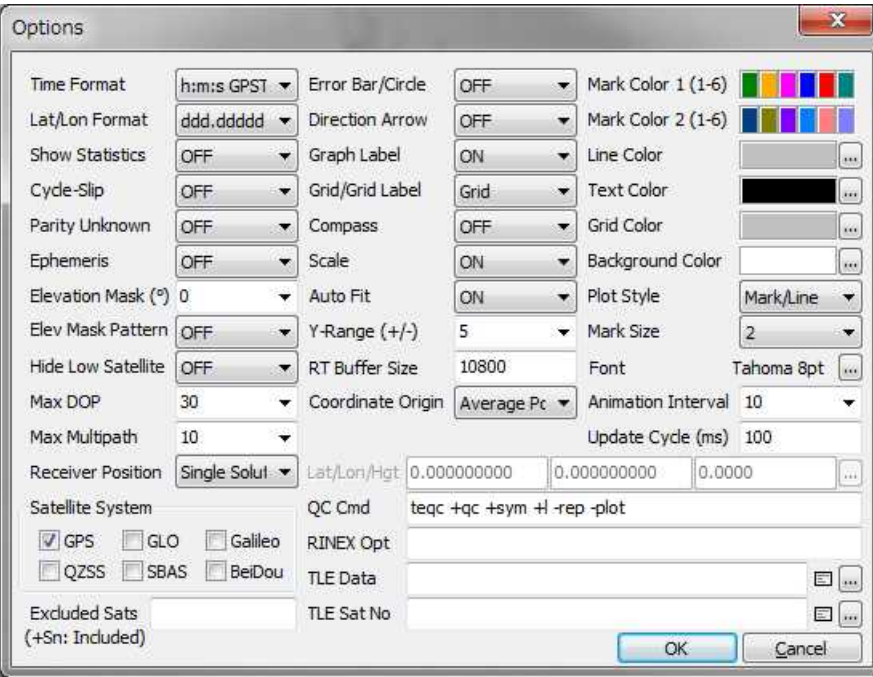

Figure 2.3-13 Options Dialog of GSIPLOT

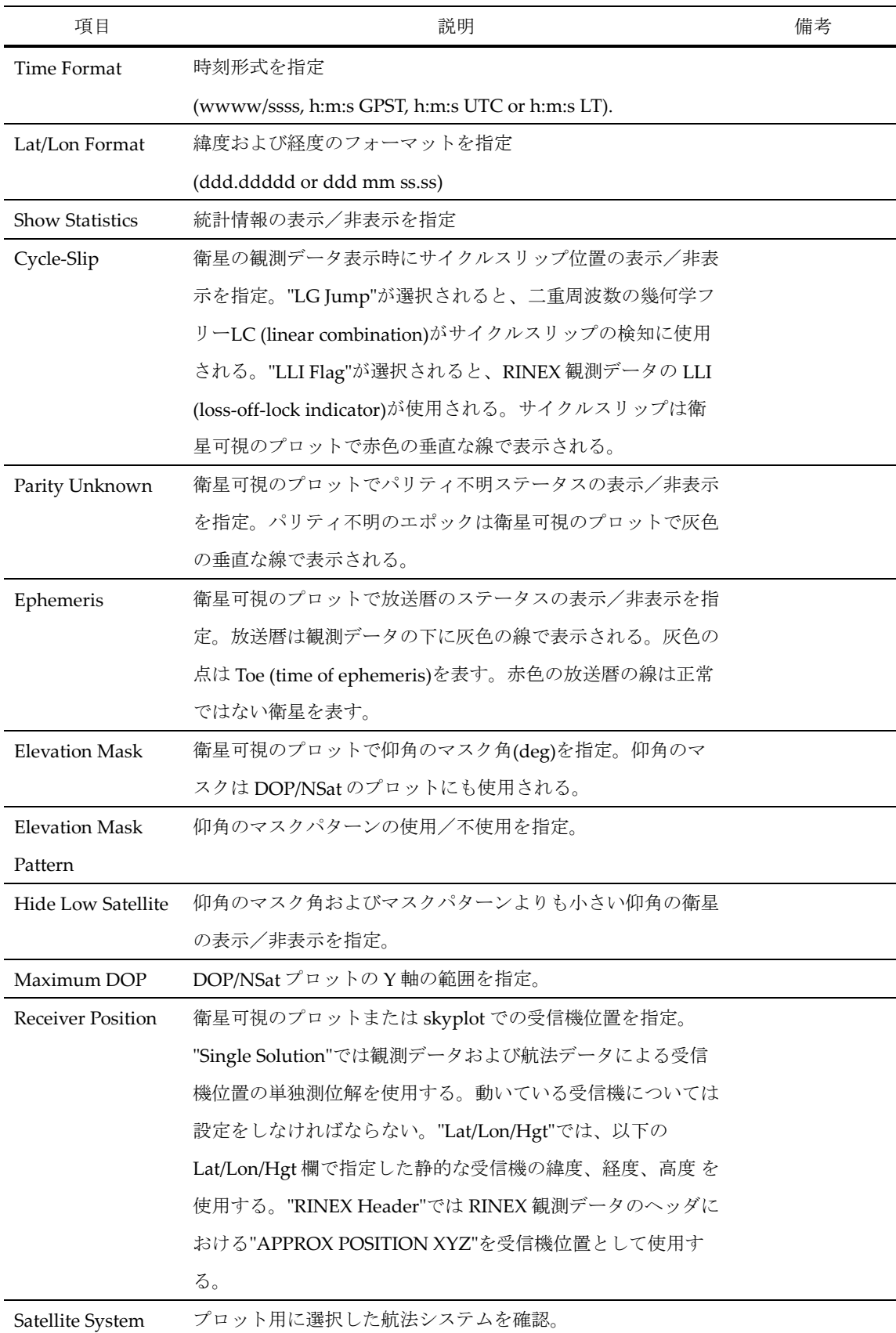

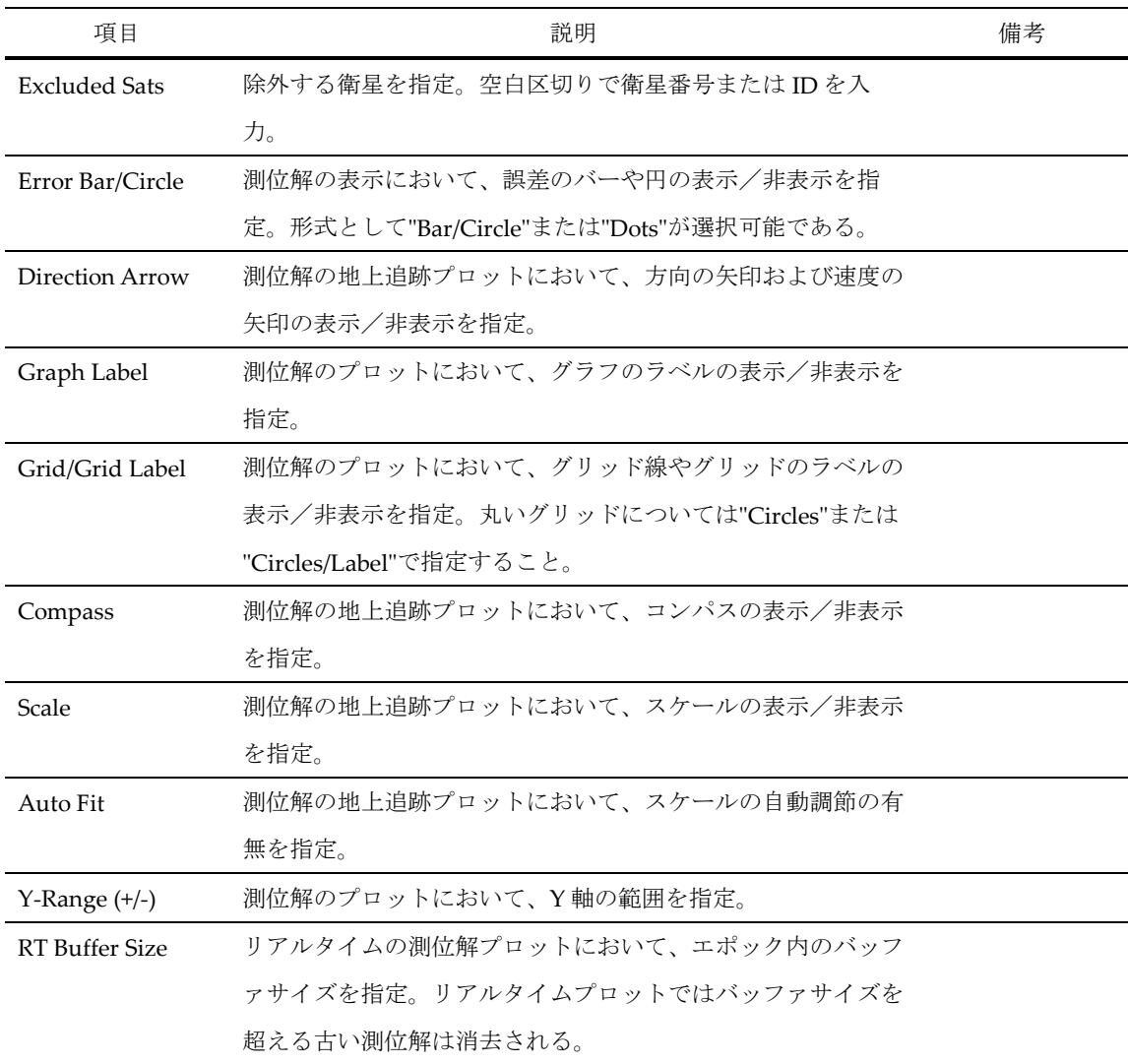

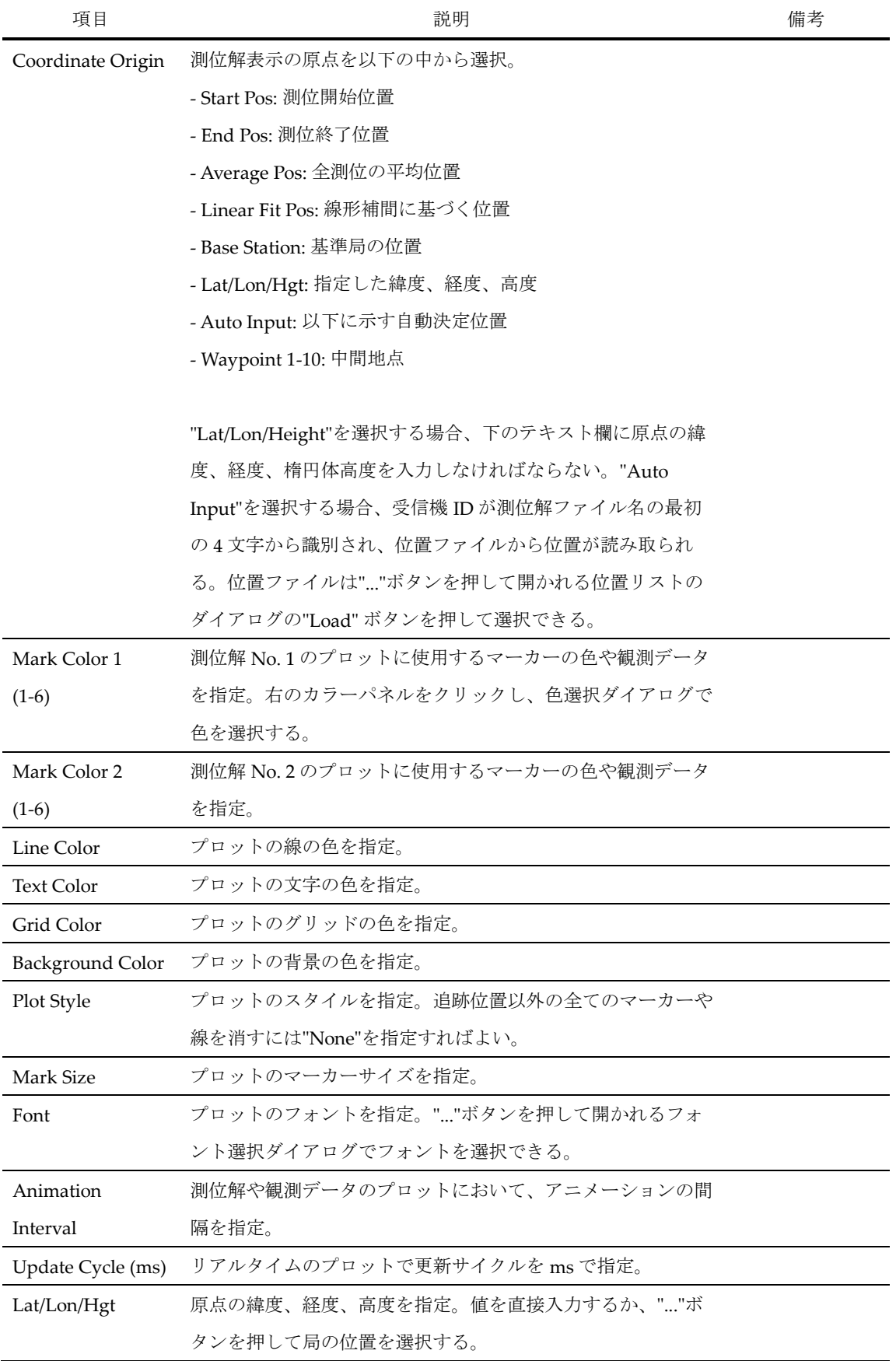

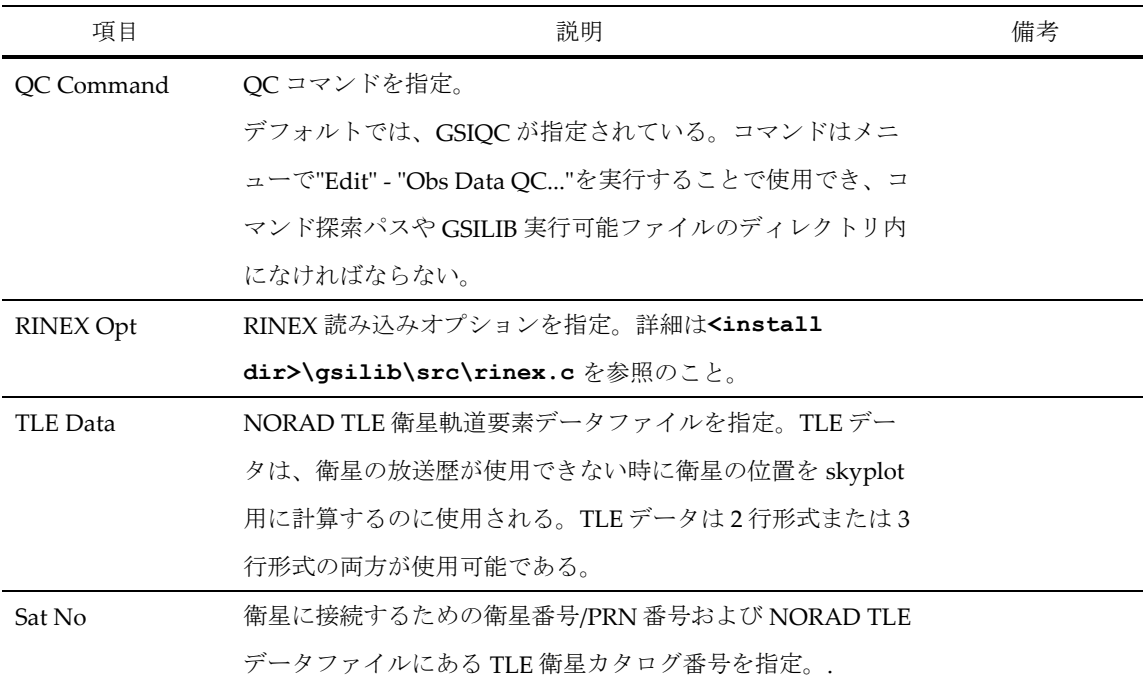

#### (18) 以下は GSIPLOT で提供されているメニューである。いくつかのメニューはツールバーのボタンを押 して実行することもできる。

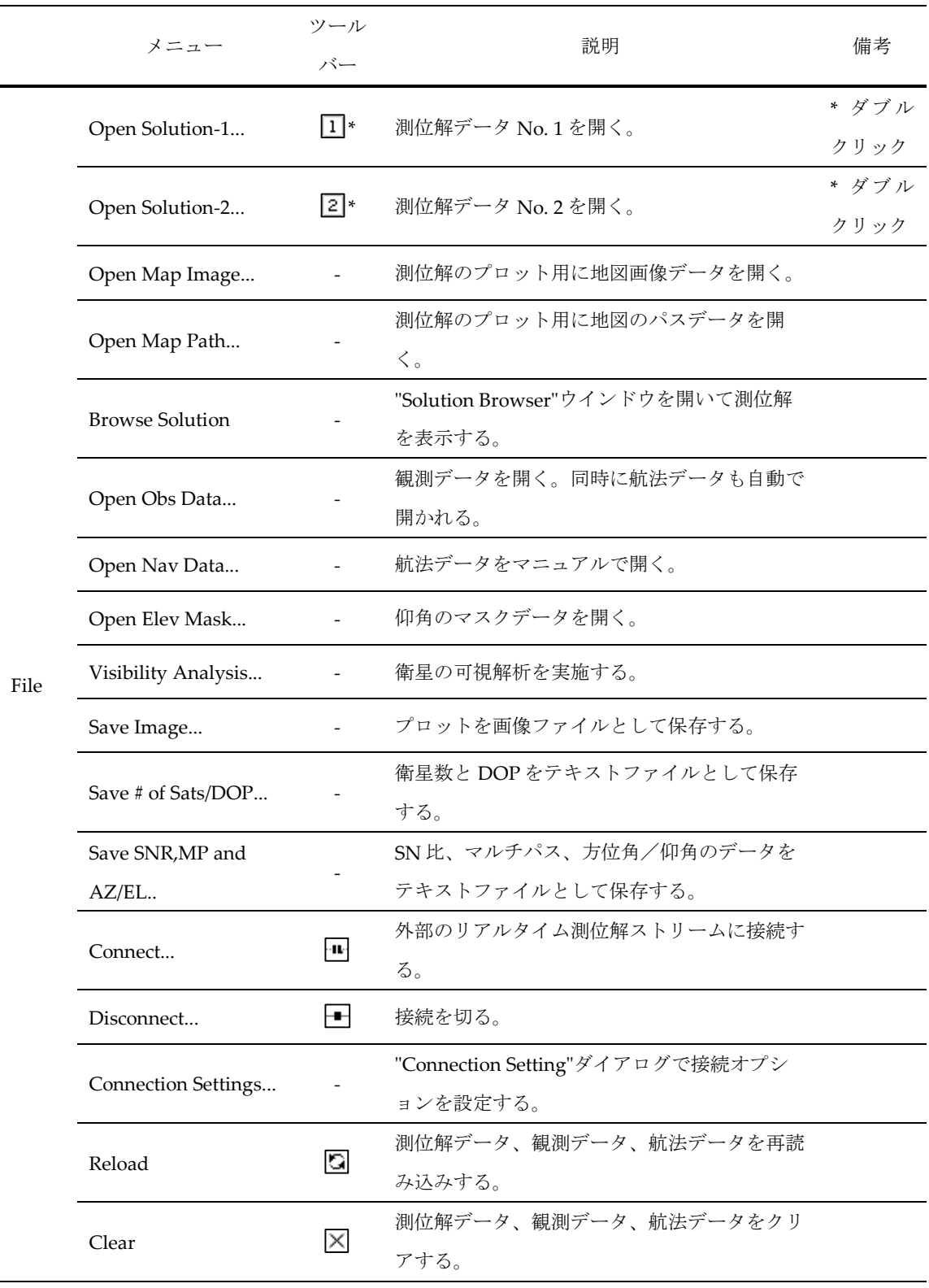

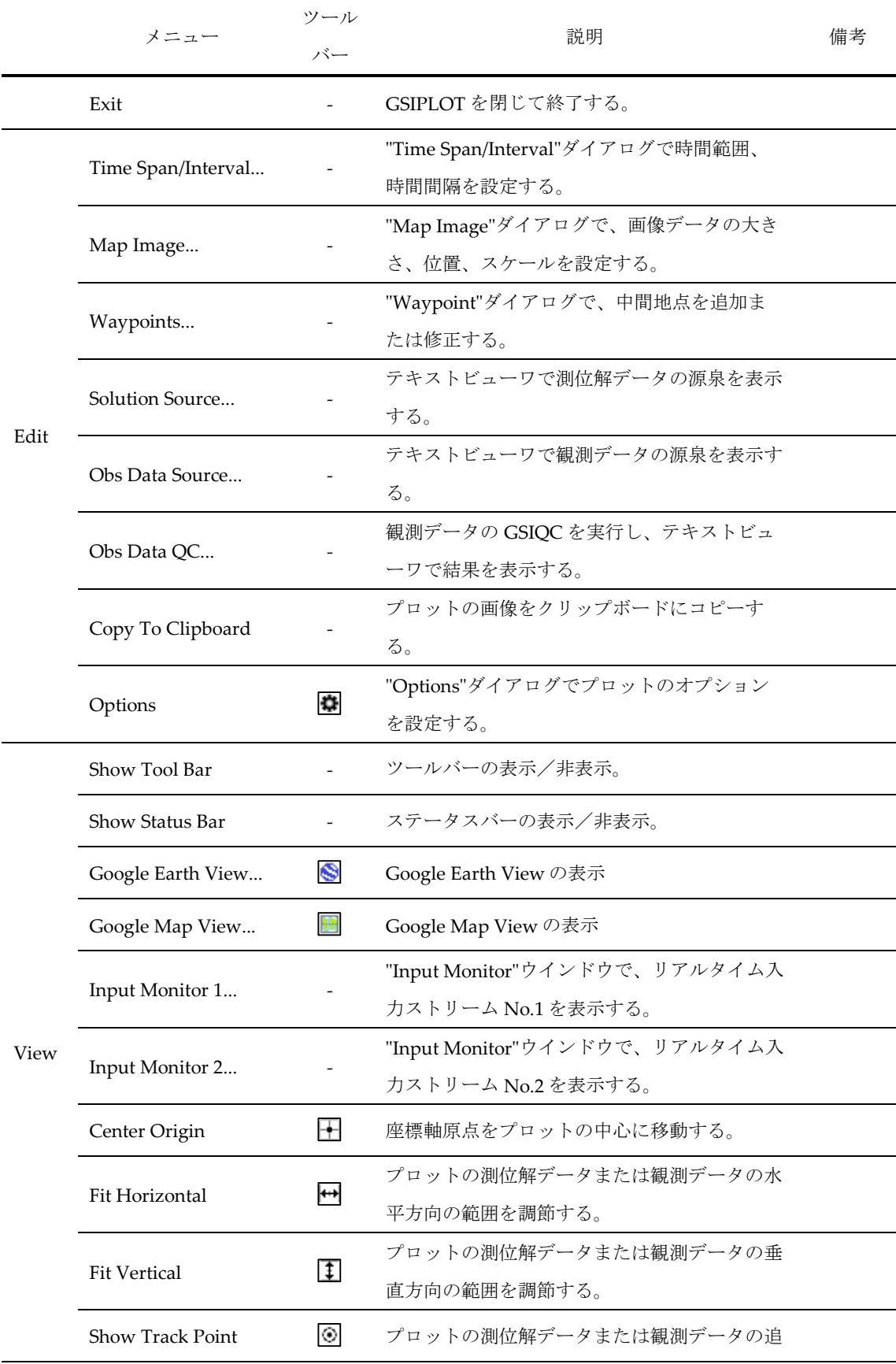

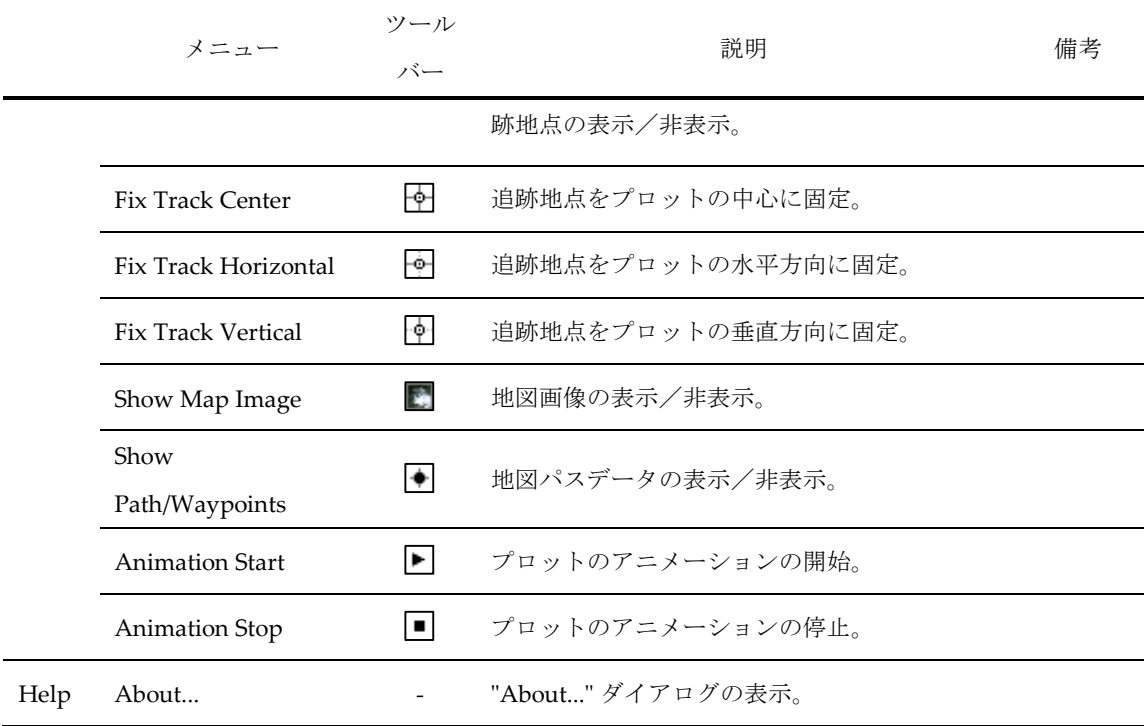

#### 2.4 **GSIPLOT** による観測データ閲覧およびプロット

GSIPLOT は衛星の可視解析だけでなく、RINEX 観測データの閲覧およびプロットにも使用される。

(1) RINEX 観測データをプロットするには、GSIPLOT のメニューで"File" -- "Open Obs Data"を実行し、 RINEX の観測および航法メッセージファイルを選択する。複数の RINEX ファイルの選択も可能で ある。RINEX 航法メッセージファイルを選択しないと、GSIPOST は GPS, GLONASS, SBAS, QZSS, Galileo ま た は こ れ ら を 組 み 合 わ せ た 航 法 デ ー タ と し て 、 **.\*nav** (**.obs**) ま た は**.yyN,.yyG,.yyH,.yyQ,.yyL,.yyP** (**.yyO**) の拡張子で置換された観測データファイルのパス を読み込む。それぞれの RINEX 航法メッセージを読みたい場合は、メニューで"File" - "Open Nav Messages"を実行すればよい。ファイルが正常に読み込まれると、衛星の可視プロットが表示される。 マウスの左ボタンや右ボタンでドラッグすることで時間の範囲を変えることができる。測位解のプ ロットと同様、ツールバーのボタンもいくつか使うことができる。

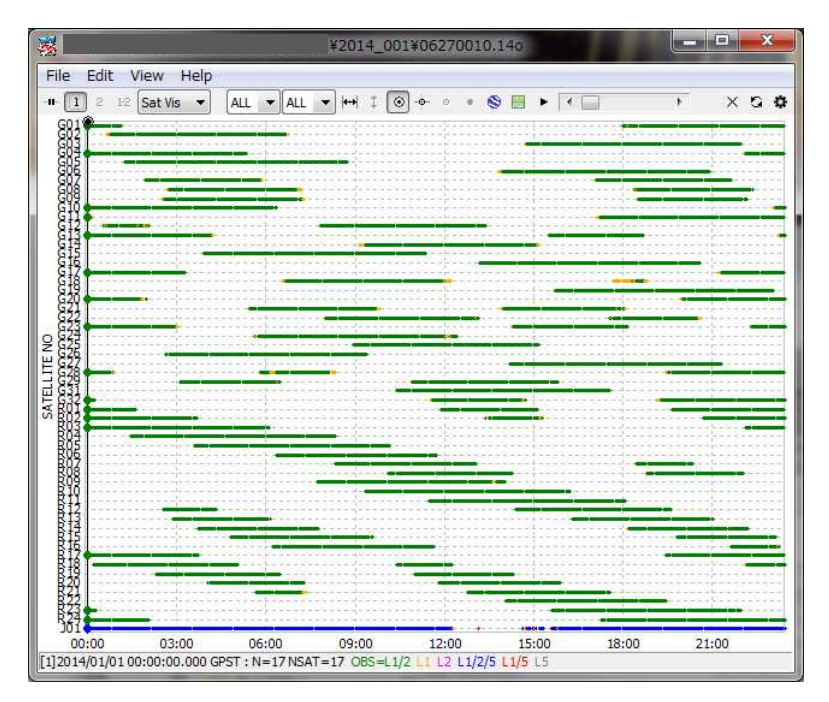

Figure 2.4-1 Satellite Visibility Plot of GSIPLOT

(2) ツールバーのプルダウンメニューを選択して、可視衛星に関して skyplot (SkyPlot)や可視衛星数のプ ロット、DOP/NSat のプロット(DOP/NSat)、SNR/Multipath/Elevation のプロット(SNR/MP/EL)、 SNR/Multipath - EL のプロット(SNR/MP-EL)に切り替えることができる。SN 比のプロットを表示す るには観測データに SN 比 (C/N0)情報が含まれていなければならない。適切なマルチパスのプロッ トを表示するには、観測データにデュアル周波数(GPS, GLONASS, QZSS では L1-L2、Galileo で L1L5、BeiDou で L2-L7)、擬似距離、搬送波が含まれていなければならない。GSIPLOT はマルチパス のプロットをするために観測データから MP LC (linear combination)を内部で作成する。衛星の仰角 を計算するために、GSIPLOT は衛星位置情報も必要とする。RINEX NAV ファイルを入力とした場 合、このファイル内にある軌道を使用して衛星の位置が計算される。RINEX NAV ファイルが利用で きない場合、GSIPLOT は衛星の位置情報として NORAD TLE (two line element)のデータセットを代 わりに使用する。この場合、"Options"ダイアログで、緯度、経度、高度の形式で受信機の位置を設 定しておかなければならない。衛星の選択に関しては、"G", "R", "E", "J", "C", "S"はそれぞれ GPS, GLONASS, Galileo, QZSS, BeiDou, SBAS を表す。

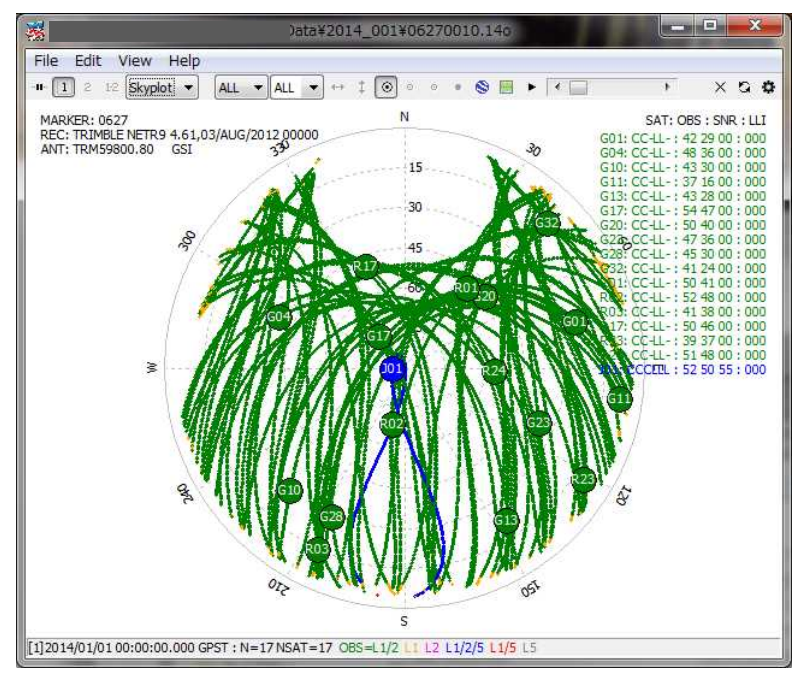

Figure 2.4-2 Skyplot by GSIPLOT

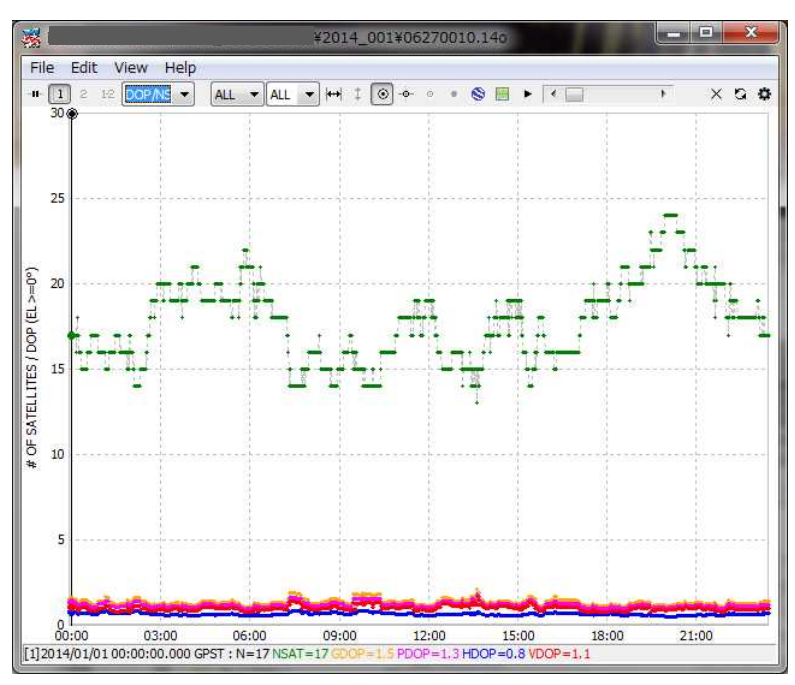

Figure 2.4-3 # of Visible Satellites and DOP Plot by GSIPLOT

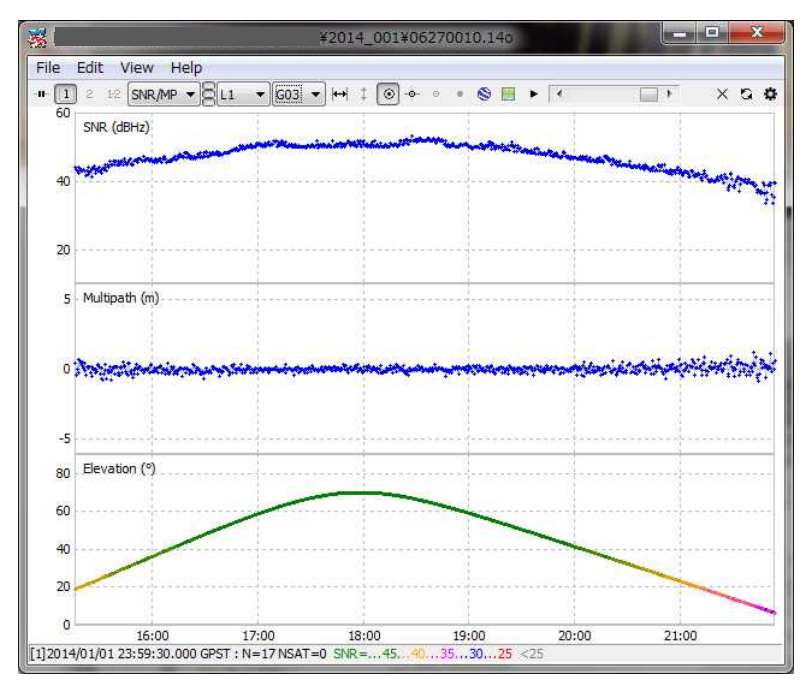

Figure 2.4-4 SNR/Multipath Plot by GSIPLOT

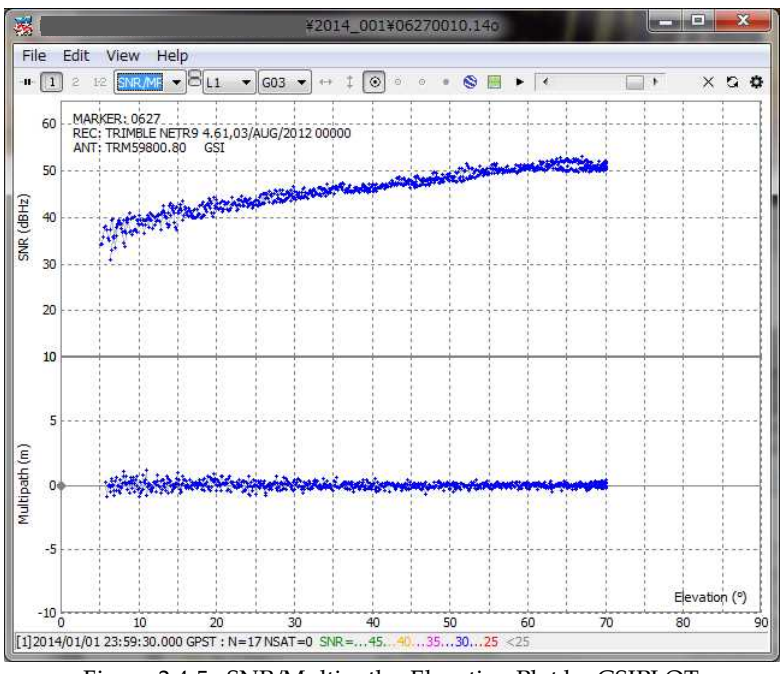

Figure 2.4-5 SNR/Multipath - Elevation Plot by GSIPLOT

(3) メニューで"File" - "Open Elev Mask"を選択し、オプション"Elev Mask Pattern"を ON にすると仰角の マスクデータが読み込まれ、仰角のマスクを有効にすることができる。

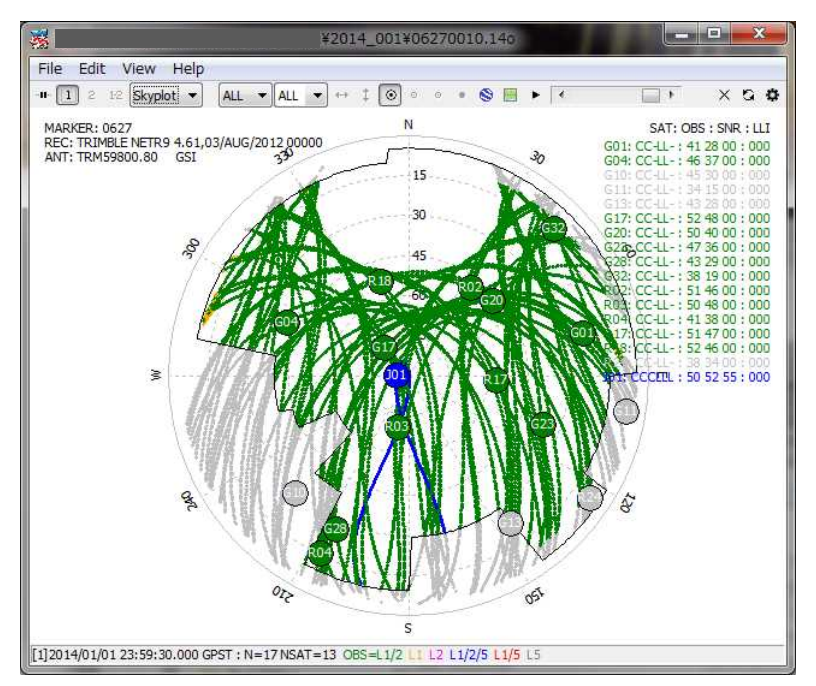

Figure 2.4-6 Elevation Mask in Skyplot by GSIPLOT

(4) メニューで"Edit" - "Obs Data Source" or "Obs Data QC"を実行することにより、測位解の源泉や QC 結果をテキスト形式で閲覧することができる。

| gsigc.exe                        |                              | 06270010.14o"             |                          | 画               | 家     |
|----------------------------------|------------------------------|---------------------------|--------------------------|-----------------|-------|
| Find                             |                              |                           |                          | Option          | Close |
|                                  |                              |                           |                          | $--- + SV$      | ◢     |
| $G01$ loo $L+$                   |                              |                           | Loooooooooooooooo   G01  |                 |       |
| G02   LLooooooooooooooooL        |                              |                           |                          | IG02            |       |
| G031                             |                              | $+00000000000000000000L$  |                          | GG3             |       |
| G04   000000000000000ML          |                              |                           |                          | $L+00001G04$    |       |
| G051<br>++00000000000000000000+M |                              |                           |                          | IG05            |       |
| G061                             |                              | L+00000000000000000++     |                          | IG06            |       |
| G071<br>$++0000000000L$          |                              | LoooooooooooL             |                          | IGO7            |       |
| G081<br>$+000000000000L$         |                              |                           | $L0000000000++$          | G08             |       |
| G091<br>L+000000000000L          |                              | IG09<br>$LoOOOOOOOO++$    |                          |                 |       |
| G10   00000000000000000000++     |                              |                           |                          | $+00$ $ G10$    |       |
| G11 L                            |                              |                           | LooooooooooooooooooL G11 |                 |       |
| G12  LLOLLL                      | Loo000000000000+M            |                           |                          | IG12            |       |
| G13   000000000000+              |                              | LoooooooLL                |                          | $L+o$   $G13$   |       |
| G14                              | LoooooooooooooooML           |                           |                          | IG14            |       |
| G15                              | L+000000000000000000000000+L |                           |                          | IG15            |       |
| G161                             |                              | $++00000000000000000000L$ |                          | G16             |       |
| G171000000000M                   |                              |                           |                          | Loopoopoo   G17 |       |
| G181                             | LoooooooooooooooL            | T.T.T.T.                  |                          | IG18            |       |
| G191                             |                              |                           |                          | G19             |       |
| G20   00000L                     |                              |                           | L+000000000001G20        |                 |       |
| G211                             | Loooooooooo+L                | L+000000000LLL            |                          | G21             |       |
| G221                             | $++0000000000000+L$          | LM0000000L                |                          | IG22            |       |
| G23   00000000+L                 |                              | $+000000000+M$            |                          | ++00001G23      |       |
| G241                             | LL00000000000000000ML+       |                           |                          | IG24            |       |
| m                                |                              |                           |                          |                 |       |

Figure 2.4-7 QC Result View by GSIPLOT

(5) 本 AP では、衛星の可視解析機能がついている。GSIPLOT により、NORAD (North American Aerospace Defense Command) TLE (two line element)データセットを用いた GNSS 衛星の可視解析 がいつでもどこでも可能である。これを行うには"Options"ダイアログで TLE データおよび衛星番号 ファイルの設定を行う。以下の図はこれらのファイルのサンプルである。

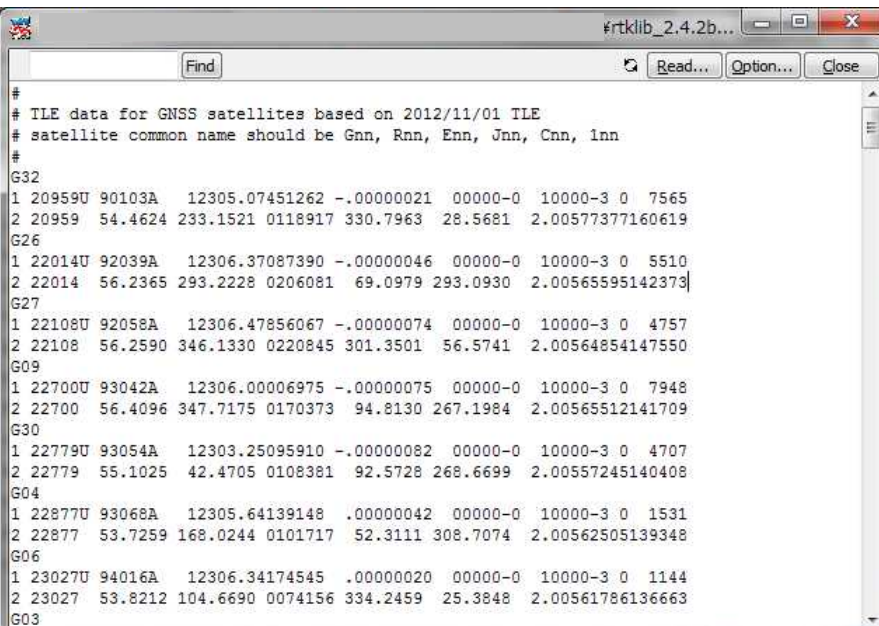

| 瀑                |               |        |  |                        |          |  |   | #rtklib 2.4.2b | $\Box$ e    | 邓     |   |
|------------------|---------------|--------|--|------------------------|----------|--|---|----------------|-------------|-------|---|
|                  |               | Find   |  |                        |          |  | a |                | Read Option | Close |   |
| w<br>#           |               |        |  |                        |          |  |   |                |             |       | ▲ |
| G32              | 20959U        | 90103A |  | # GPS BIIA-10          | (PRN 32) |  |   |                |             |       |   |
| G26              | 22014U        | 92039A |  | # GPS BIIA-14          | (PRN 26) |  |   |                |             |       |   |
| G27              | 22108U        | 92058A |  | # GPS BIIA-15          | (PRN 27) |  |   |                |             |       |   |
| G <sub>09</sub>  | 22700U        | 93042A |  | # GPS BIIA-21          | (PRN 09) |  |   |                |             |       |   |
| G30              | <b>22779U</b> | 93054A |  | # GPS BIIA-22          | (PRN 30) |  |   |                |             |       | Ε |
| G04              | 22877U        | 93068A |  | # GPS BIIA-23          | (PRN 04) |  |   |                |             |       |   |
| G <sub>06</sub>  | 23027U        | 94016A |  | # GPS BIIA-24          | (PRN 06) |  |   |                |             |       |   |
| G <sub>03</sub>  | 23833U        | 96019A |  | # GPS BIIA-25          | (PRN 03) |  |   |                |             |       |   |
| G10              | 23953U        | 96041A |  | # GPS BIIA-26          | (PRN 10) |  |   |                |             |       |   |
| G13              | 24876U        | 97035A |  | # GPS BIIR-2           | (PRN 13) |  |   |                |             |       |   |
| G <sub>0</sub> 8 | 25030U        | 97067A |  | # GPS BIIA-28          | (PRN 08) |  |   |                |             |       |   |
| G11              | 25933U        | 99055A |  | # GPS BIIR-3           | (PRN 11) |  |   |                |             |       |   |
| G20              | 26360U        | 00025A |  | # GPS BIIR-4           | (PRN 20) |  |   |                |             |       |   |
| G28              | 26407U        | 00040A |  | # GPS BIIR-5           | (PRN 28) |  |   |                |             |       |   |
| G14              | 26605U        | 00071A |  | # GPS BIIR-6           | (PRN 14) |  |   |                |             |       |   |
| G18              | 26690U        | 01004A |  | # GPS BIIR-7           | (PRN 18) |  |   |                |             |       |   |
| G16              | 27663U        | 03005A |  | # GPS BIIR-8           | (PRN 16) |  |   |                |             |       |   |
| G21              | 27704U        | 03010A |  | # GPS BIIR-9           | (PRN 21) |  |   |                |             |       |   |
| G22              | 28129U        | 03058A |  | # GPS BIIR-10          | (PRN 22) |  |   |                |             |       |   |
| G19              | 28190U        | 04009A |  | # GPS BIIR-11          | (PRN 19) |  |   |                |             |       |   |
| G23              | 28361U        | 04023A |  | # GPS BIIR-12          | (PRN 23) |  |   |                |             |       |   |
| G02              | 28474U        | 04045A |  | # GPS BIIR-13          | (PRN 02) |  |   |                |             |       |   |
| G17              | 28874U        | 05038A |  | # GPS BIIRM-1          | (PRN 17) |  |   |                |             |       |   |
| G31              | 29486U        | 06042A |  | # GPS BIIRM-2          | (PRN 31) |  |   |                |             |       |   |
| G12              | 29601U        | 06052A |  | # GPS BIIRM-3 (PRN 12) |          |  |   |                |             |       |   |

Figure 2.4-8 Examples of TLE Data (upper) and Satellite Number File (lower)

NORAD TLE データファイルは CelesTrak (http://celestrack.com)や SpaceTrack (http://www.spacetrack.org)から自由に利用でき、ターゲットの GNSS 衛星の軌道要素を含む TLE データをダウンロー ドする必要がある。全ての GNSS 衛星について、SpaceTrack より提供される利用可能な衛星の"full catalog"を使用すること。より正確な衛星の位置を得るには、より新しい TLE データを使用すこと。 TLE の衛星番号を GNSS の衛星番号に変換するために、G23, R03, 139 といった別の衛星番号のファ イルが使用されている。GNSS 衛星番号の衛星との対応はシステム構成の変更により時々変更される ので注意すること。この場合、衛星番号のファイルを自分で修正する必要がある。 GNSS 衛星の可視性を推定するには、"Options"ダイアログで"Receiver Position"を"Lat/Lon/Hgt"にし

て、ユーザ位置の緯度、経度、高度を設定する。それから、メニューで"File" - "Visibility Analysis..." を実行すると"Time Span/Interval"ダイアログが表示される。

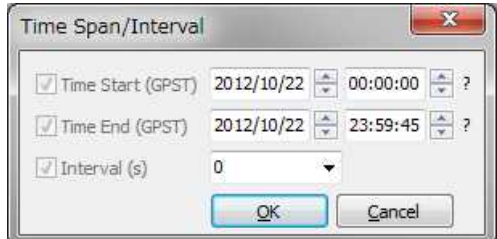

Figure 2.4-9 Time Span/Interval Dialog of GSIPLOT

このダイアログで"Time Start", "Time End"を GPS 時刻で設定し、解析の"Interval"も設定して"OK"を 押すと、特定の位置における可視のチャートが表示される。このチャートでは GPS, GLONASS, Galileo, QZSS, BeiDou, SBAS といった具合に、デフォルトで衛星システムの識別が色によってなさ れている。また、観測データと同様、Skyplot, DOP/NSat, SNR/MP/EL といったプロットに切り替え ることもできる。

|                                                                 | Edit View Help  |            |                         |                          |              |                                   |       |                |              |
|-----------------------------------------------------------------|-----------------|------------|-------------------------|--------------------------|--------------|-----------------------------------|-------|----------------|--------------|
| $\ddot{2}$                                                      | 12 Sat Vis<br>۰ | ALL<br>196 | ALL<br>$ +\rangle$<br>۰ | $\circ$<br>$-\mathbf{O}$ | $\odot$<br>ö | $\bullet \bullet \bullet \bullet$ |       | $\overline{1}$ | $\times$ 0 0 |
| GO1                                                             |                 |            |                         |                          |              |                                   |       |                |              |
|                                                                 |                 |            |                         |                          |              |                                   |       |                |              |
|                                                                 |                 |            |                         |                          |              |                                   |       |                |              |
|                                                                 |                 |            |                         |                          |              |                                   |       |                |              |
|                                                                 |                 |            |                         |                          |              |                                   |       |                |              |
|                                                                 |                 |            |                         |                          |              |                                   |       |                |              |
|                                                                 |                 |            |                         |                          |              |                                   |       |                |              |
|                                                                 |                 |            |                         |                          |              |                                   |       |                |              |
|                                                                 |                 |            |                         |                          |              |                                   |       |                |              |
|                                                                 |                 |            |                         |                          |              |                                   |       |                |              |
|                                                                 |                 |            |                         |                          |              |                                   |       |                |              |
|                                                                 |                 |            |                         |                          |              |                                   |       |                |              |
|                                                                 |                 |            |                         |                          |              |                                   |       |                |              |
|                                                                 |                 |            |                         |                          |              |                                   |       |                |              |
|                                                                 |                 |            |                         |                          |              |                                   |       |                |              |
|                                                                 |                 |            |                         |                          |              |                                   |       |                |              |
|                                                                 |                 |            |                         |                          |              |                                   |       |                |              |
|                                                                 |                 |            |                         |                          |              |                                   |       |                |              |
|                                                                 |                 |            |                         |                          |              |                                   |       |                |              |
|                                                                 |                 |            |                         |                          |              |                                   |       |                |              |
|                                                                 |                 |            |                         |                          |              |                                   |       |                |              |
| 20:30<br>[1]2014/01/01 20:30:30.000 GPST : N=42 NSAT=20 SYS=GPS | 20:45           | 21:00      | 21:15                   | 21:30                    | 21:45        | 22:00                             | 22:15 | 22:30          | 22:45        |

Figure 2.4-10 Satellite Visibility (Predicted) Plot by GSIPLOT

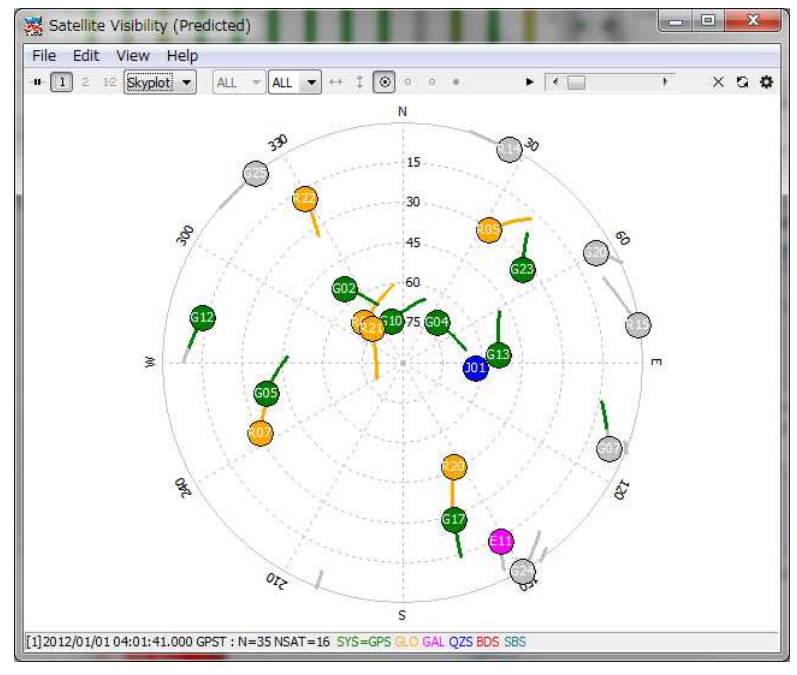

Figure 2.4-11 Skyplot (Predicted) by GSIPLOT

(6) GSIPLOT による測位解データのプロットのオプションや GSIPLOT のメニューについては「2.3 GSIPLOT による測位解の閲覧およびプロット」を参照のこと。